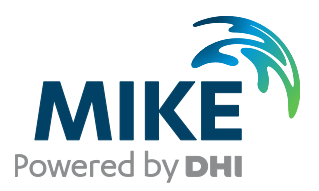

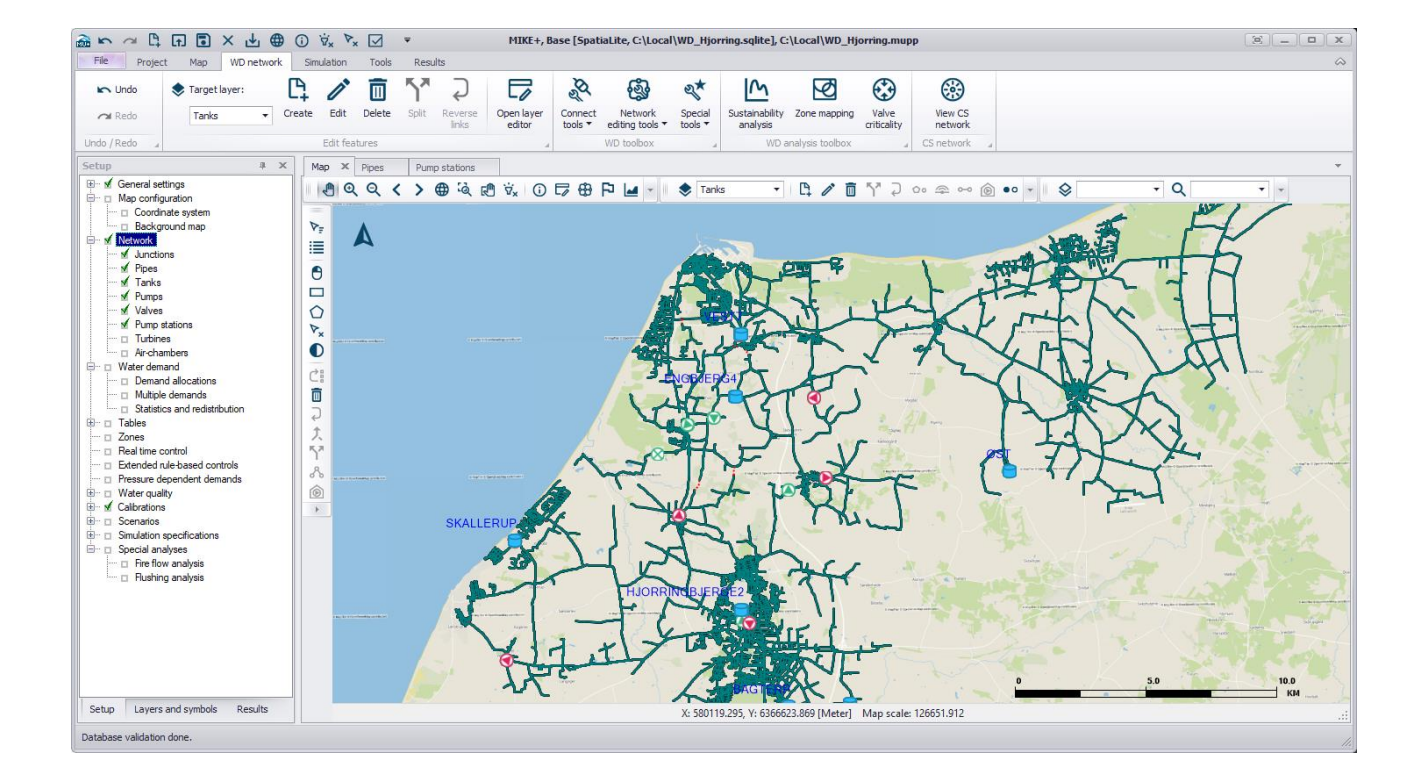

# MIKE+

# Installation Guide

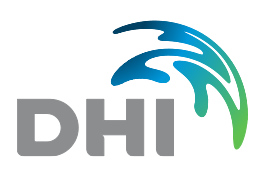

**DHI A/S headquarters** Agern Allé 5 DK-2970 Hørsholm Denmark

+45 4516 9200 Telephone +45 4516 9333 Support +45 4516 9292 Telefax

mike@dhigroup.com www.mikepoweredbydhi.com

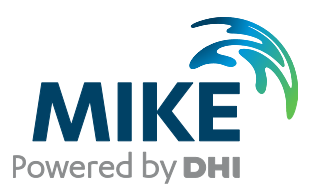

# PLEASE NOTE

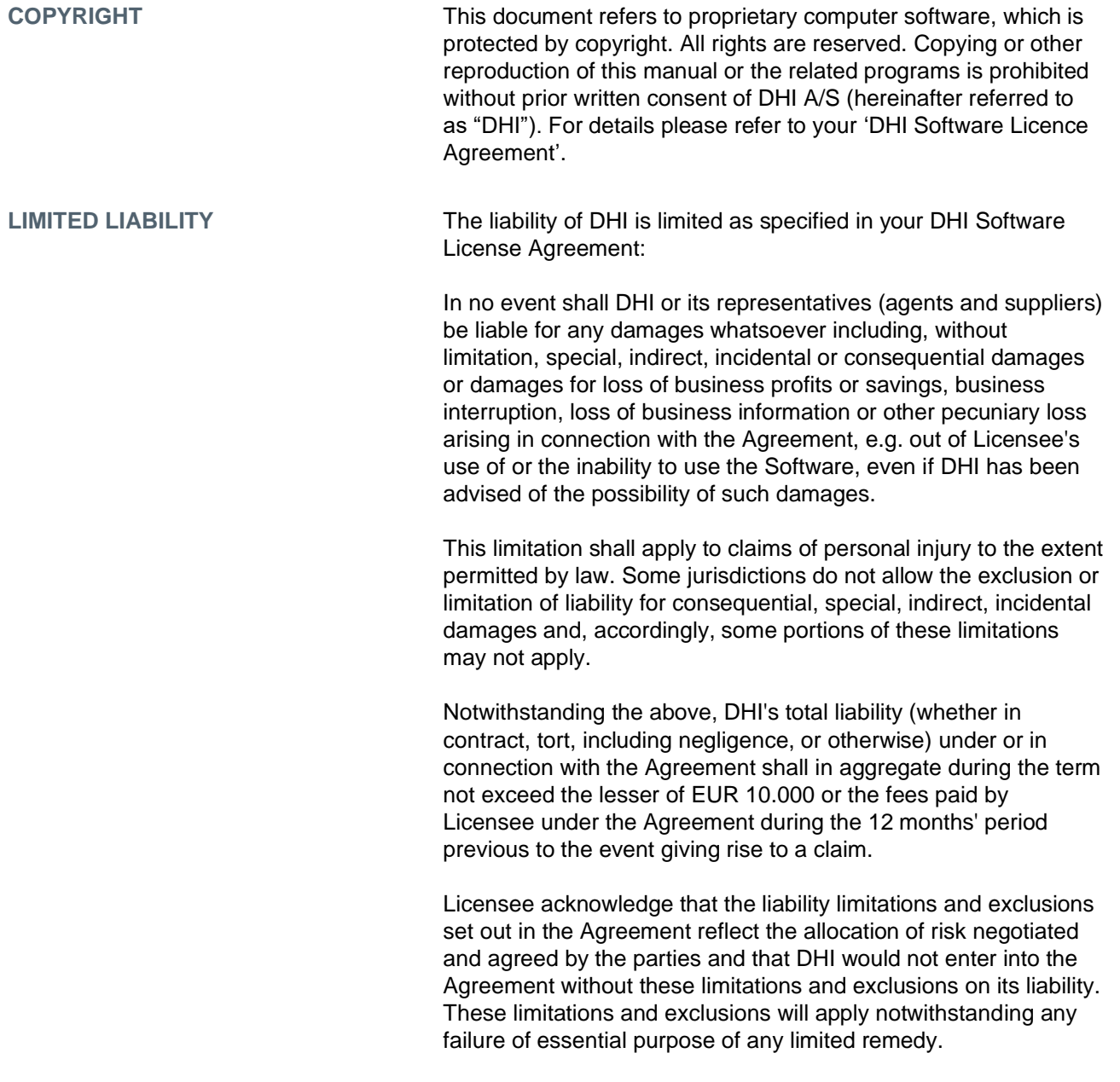

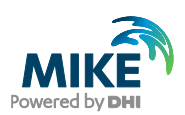

# **CONTENTS**

MIKE+ **Installation Guide** 

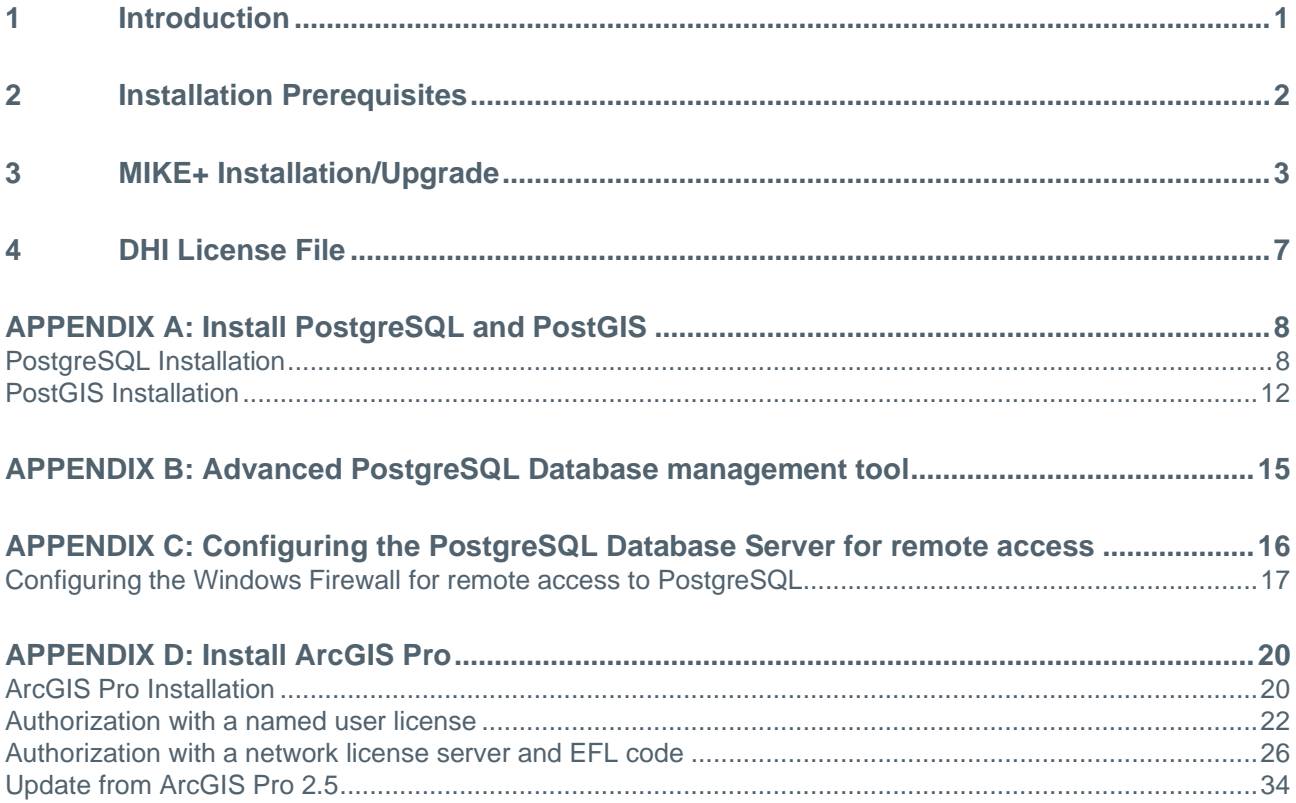

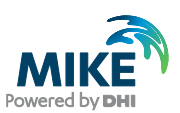

### <span id="page-4-0"></span>1 Introduction

This installation guide covers the installation of MIKE+ and required  $3<sup>rd</sup>$  party software.

MIKE+ can be deployed in different ways using local SQLite database or a PostgreSQL database server – ranging from a personal installation to a corporate installation.

For PostgreSQL, you have these two options

- 1. Personal installation, which allows users to work in a network independent mode on their desktop. This requires the installation of a database on the local computer;
- 2. Corporate installation, which allows for an office to have multiple installations (clients) all working against a central database server.

Furthermore, ArcGIS Pro may optionally be also installed, when purchased as part of MIKE+ ArcGIS.

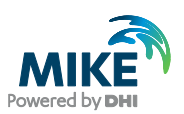

# <span id="page-5-0"></span>2 Installation Prerequisites

MIKE+ depends on several prerequisites as listed below if you want to use a PostgreSQL database.

1. A PostgreSQL database server with the PostGIS spatial database extension. The installers of PostgreSQL and PostGIS are included in a separate "Prerequisites" subfolder of the MIKE+ installation. MIKE+ supports the following combination of the two products:

**-** PostgreSQL 11.2 and PostGIS 2.5.1

Combinations of later versions may also work, but have not been tested.

- 2. SQLite database with a SpatiaLite extension. It is included in the MIKE+ installer and will be installed automatically with MIKE+.
- 3. The DHI License Management application.
- 4. .NET framework 4.7.2, or .NET framework 4.8 when also installing ArcGIS Pro 2.7.

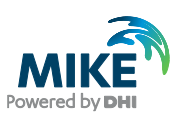

# <span id="page-6-0"></span>3 MIKE+ Installation/Upgrade

The installation process consists of three parts.

- 1. Installation of MIKE+;
- 2. Optional installation of PostgreSQL and PostGIS;
- 3. Optional installation of ArcGIS Pro.

Installation of MIKE+ software is simple and requires no user interactions beyond accepting the license conditions, specifying the installation folder and languages that should be installed besides English, and includes installation of the personal database SQLite with a SpatiaLite extension.

The following table explains how to install or upgrade MIKE+ and required  $3^{rd}$  party software.

If you need to install or update the version of PostgreSQL and PostGIS, follow the steps described in [APPENDIX](#page-11-0) A. If you need to install ArcGIS Pro, follow the steps described in APPENDIX D.

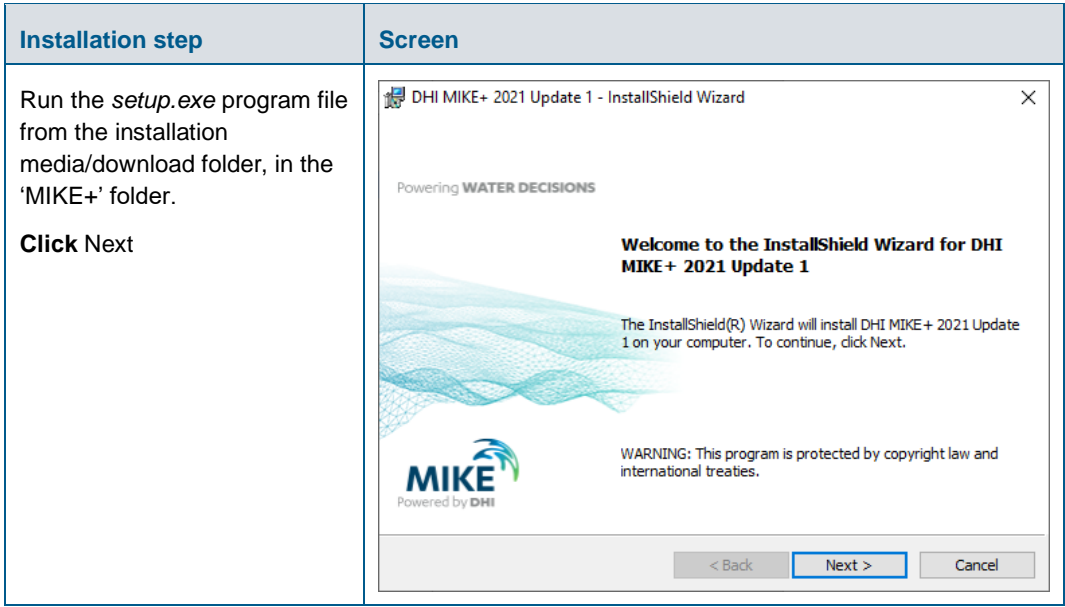

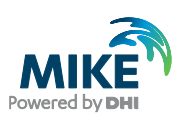

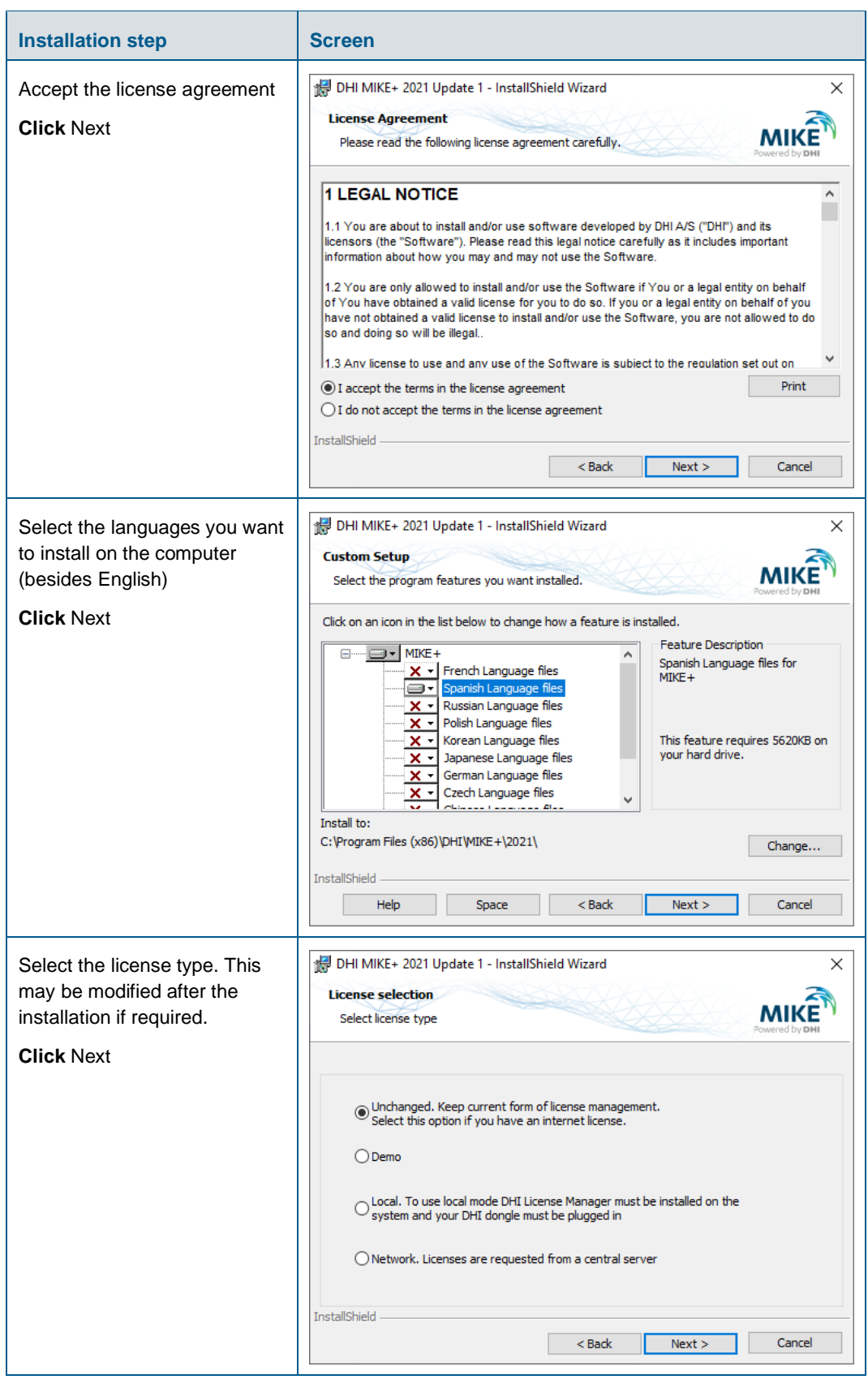

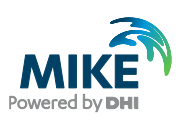

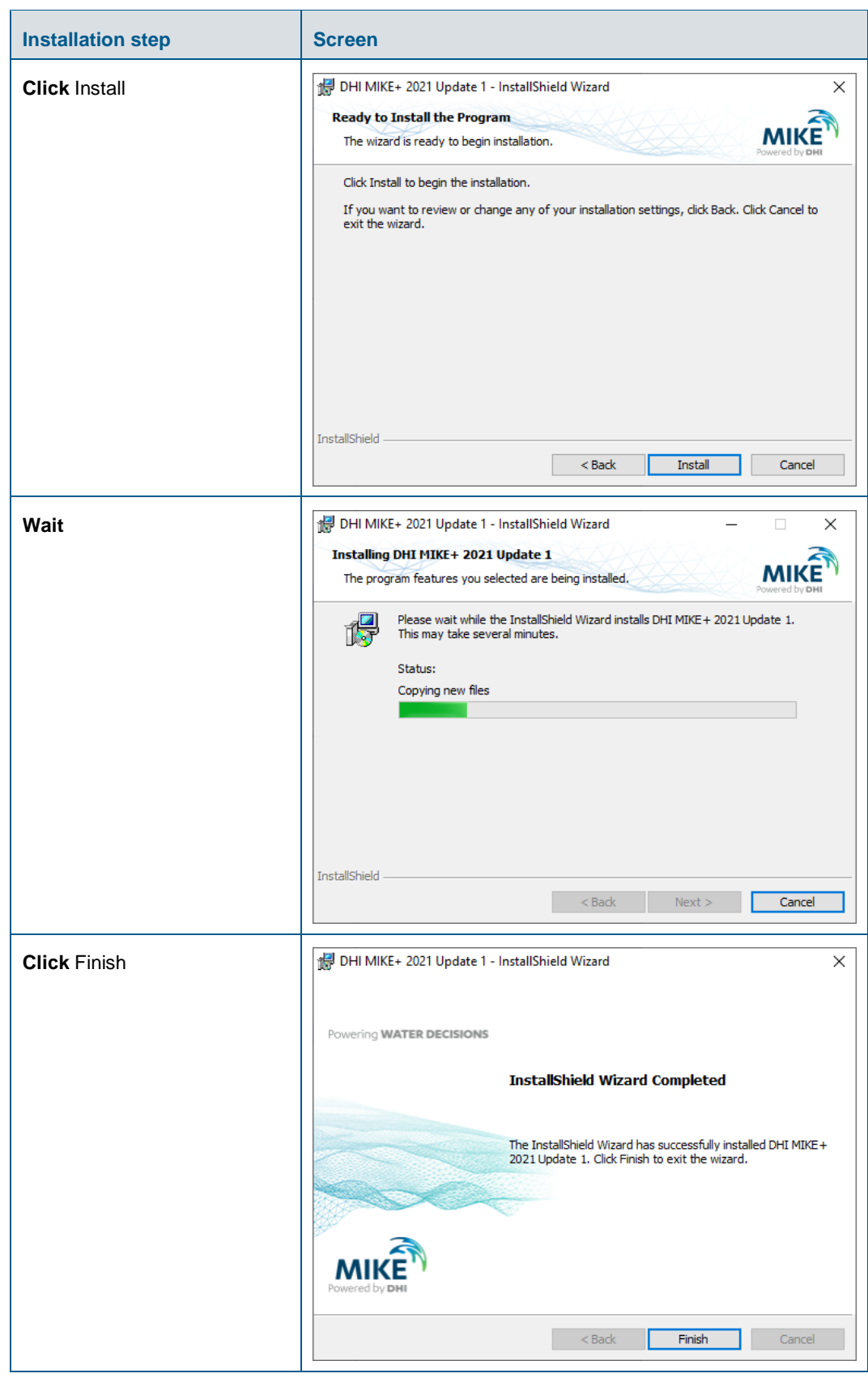

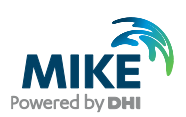

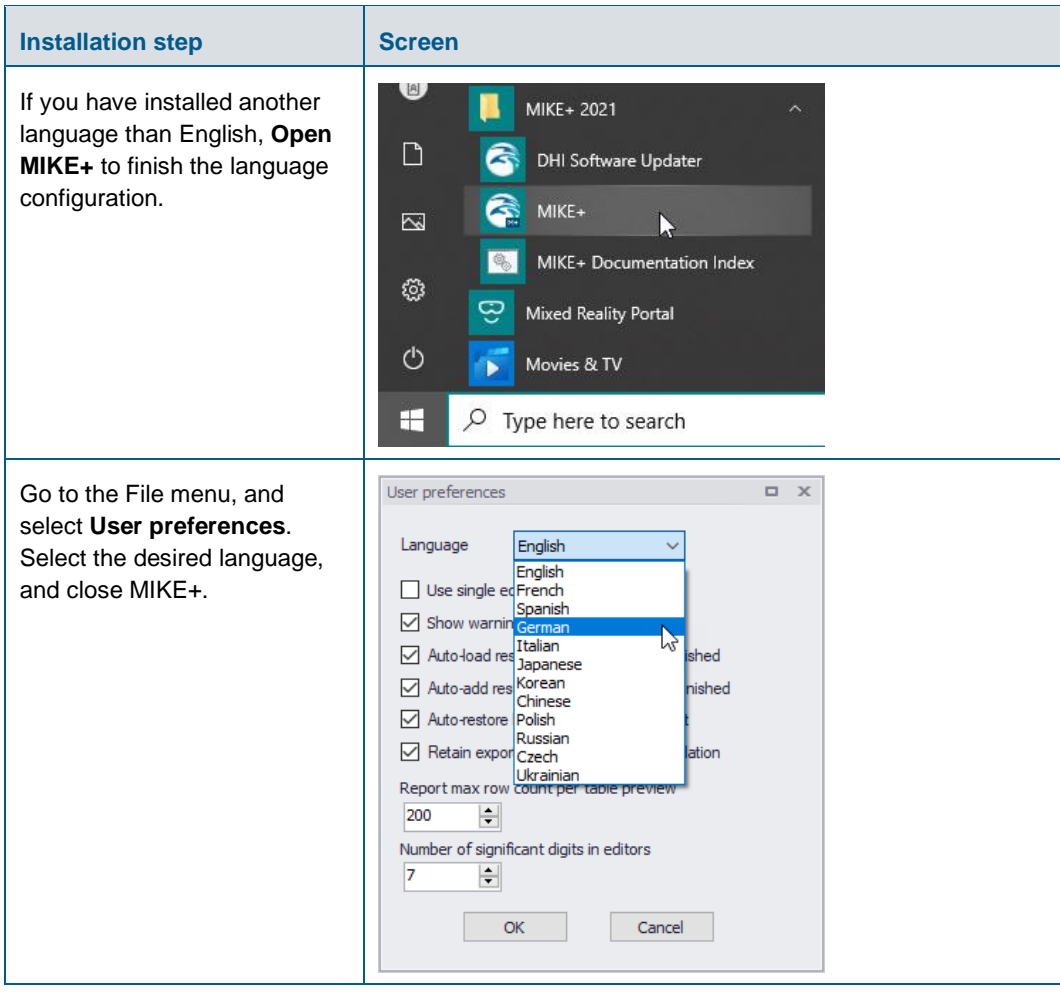

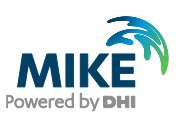

### <span id="page-10-0"></span>4 DHI License File

The DHI license is handled through the DHI License Management software, which can be found under DHI License Administration in the Start Menu.

**Important information:** If you plan to use a local DHI license bound to a dongle, you must install the DHI License Manager before following the steps below. The installer for the DHI License Manager must be downloaded separately from the MIKE+ installer. This additional installation is however not required for an Internet license. For a network license installation, the DHI License Manager is required only on the server, but not on the client computers.

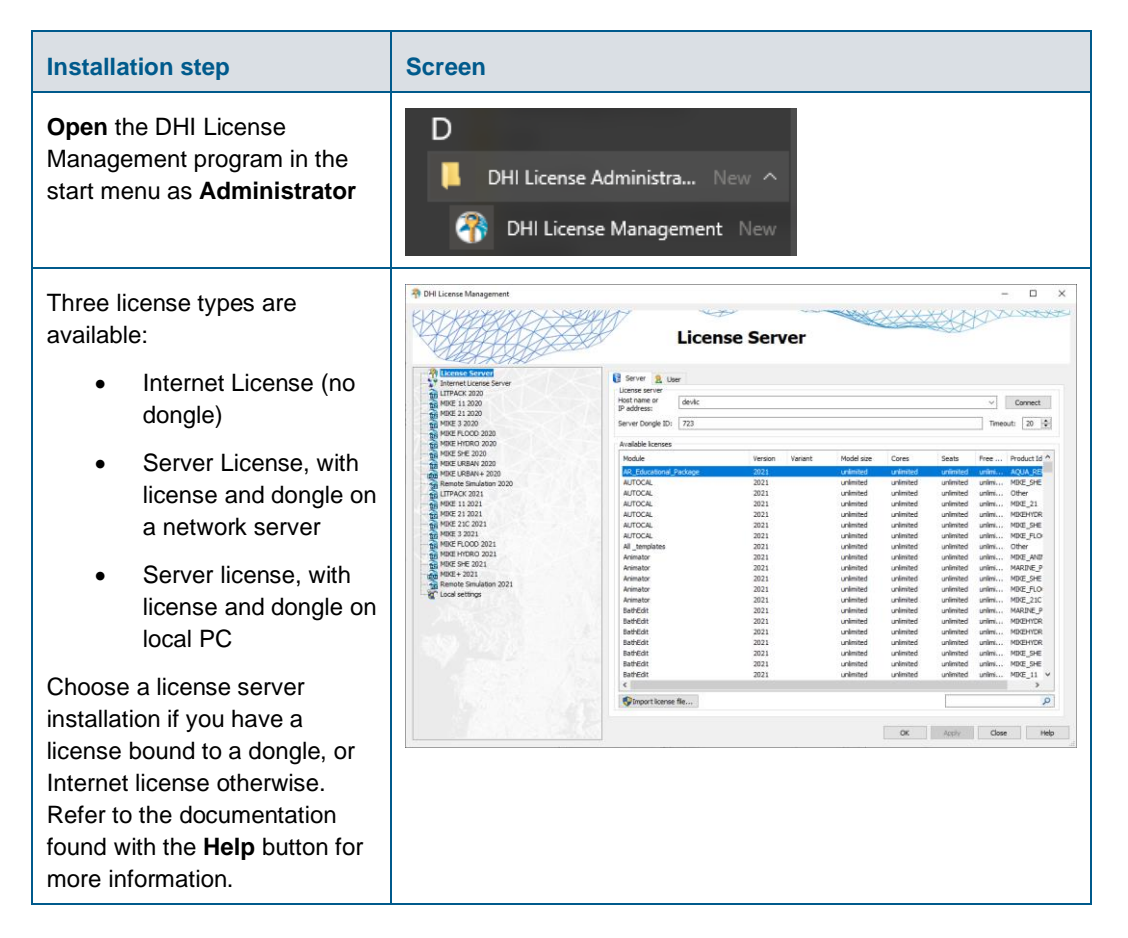

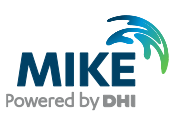

# <span id="page-11-1"></span><span id="page-11-0"></span>APPENDIX A: Install PostgreSQL and PostGIS

As mentioned in Chapter 2, it is possible to use a PostgreSQL database.

#### PostgreSQL Installation

The following table explains how to install a PostgreSQL database. The postgresql-xx.xx-windows-x64.exe installer is located in the "Prerequisites" sub-folder of the MIKE+ installation.

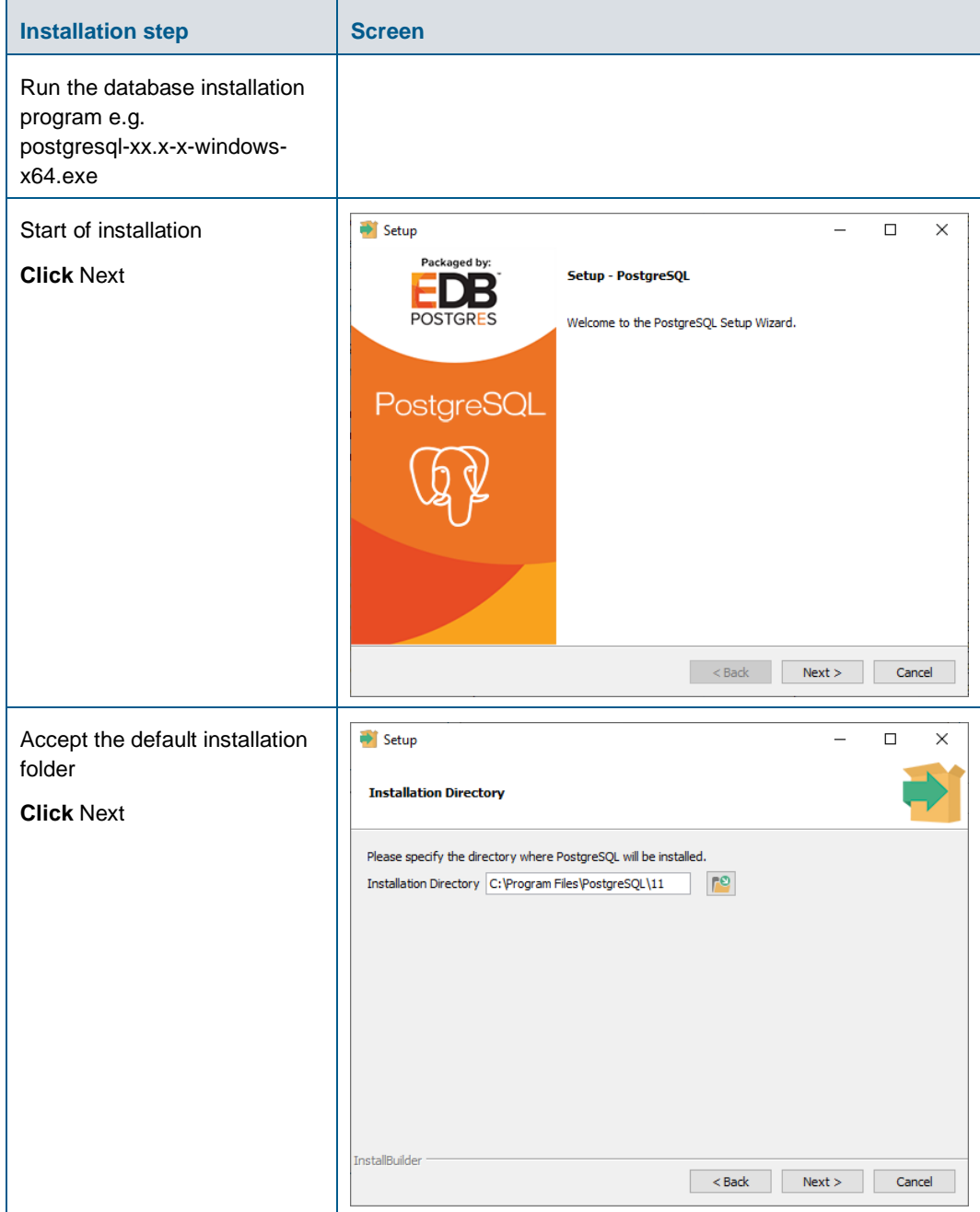

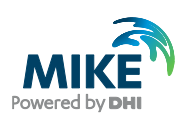

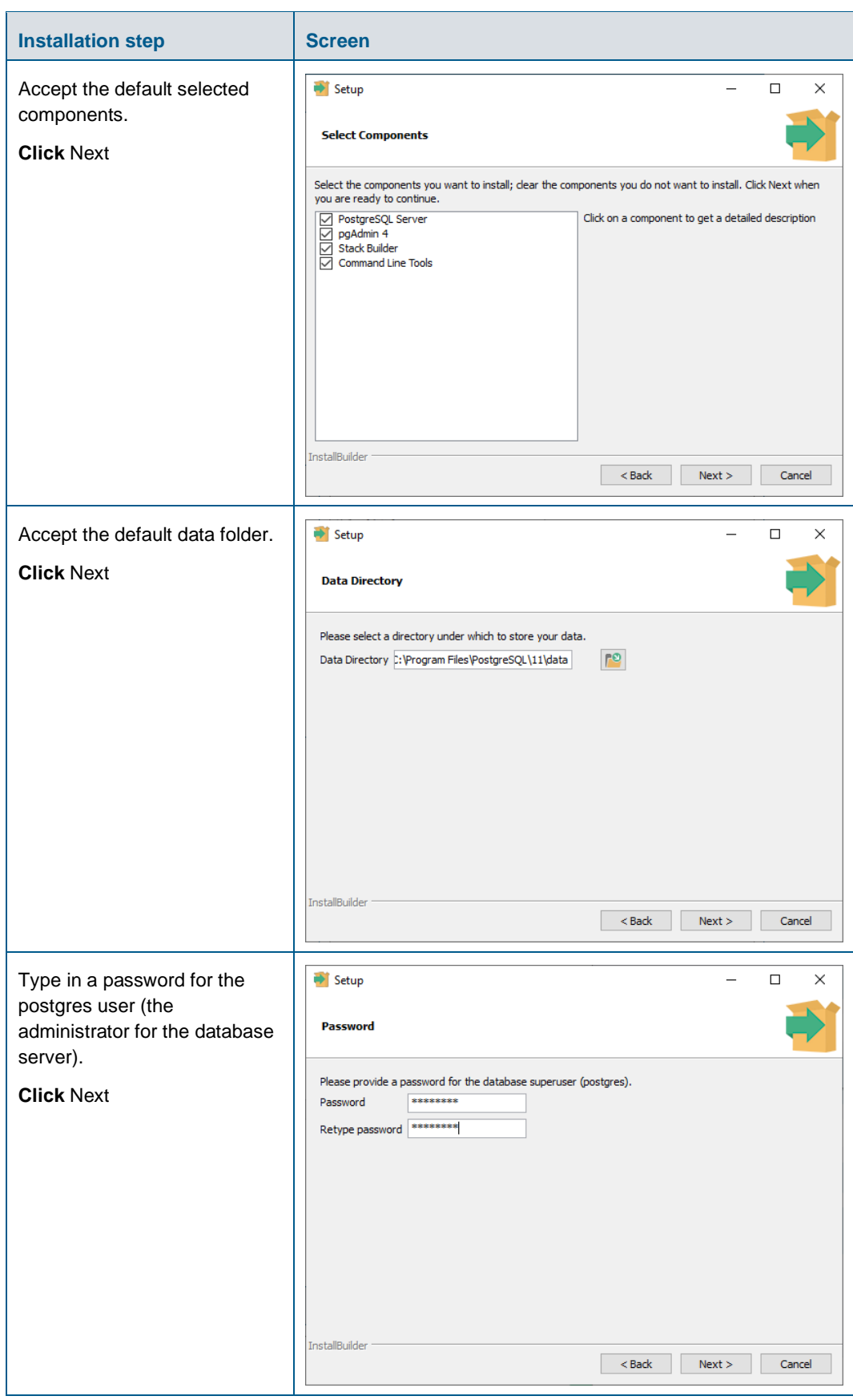

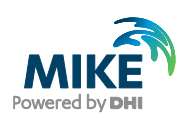

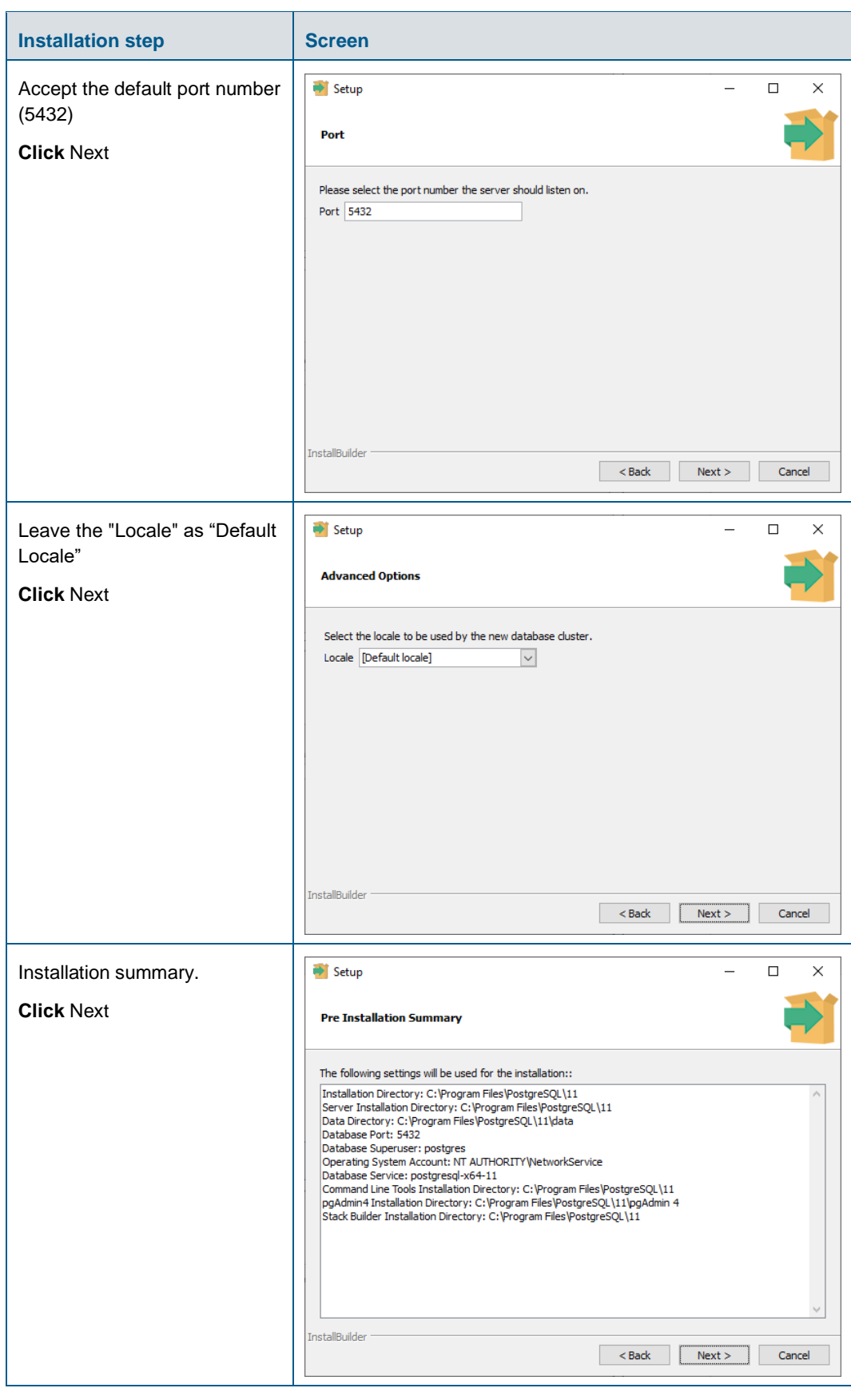

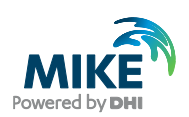

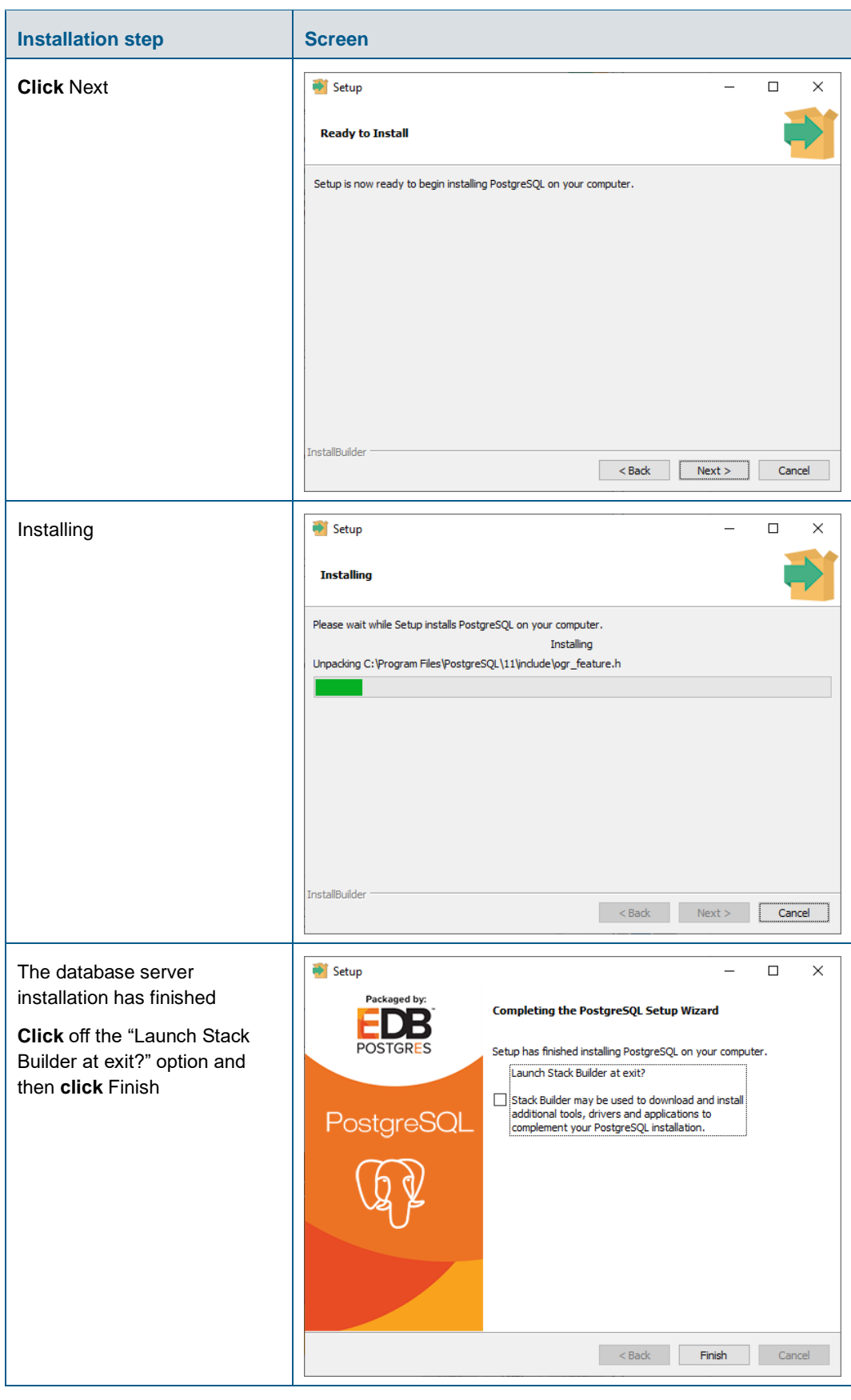

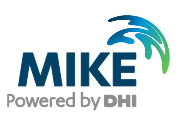

#### <span id="page-15-0"></span>PostGIS Installation

The following table explains how to install PostGIS database extension. The postgisbundle-pg11x64-setup-x.x.x-x.exe installer is located in the "Prerequisites" sub-folder of the MIKE+ installation.

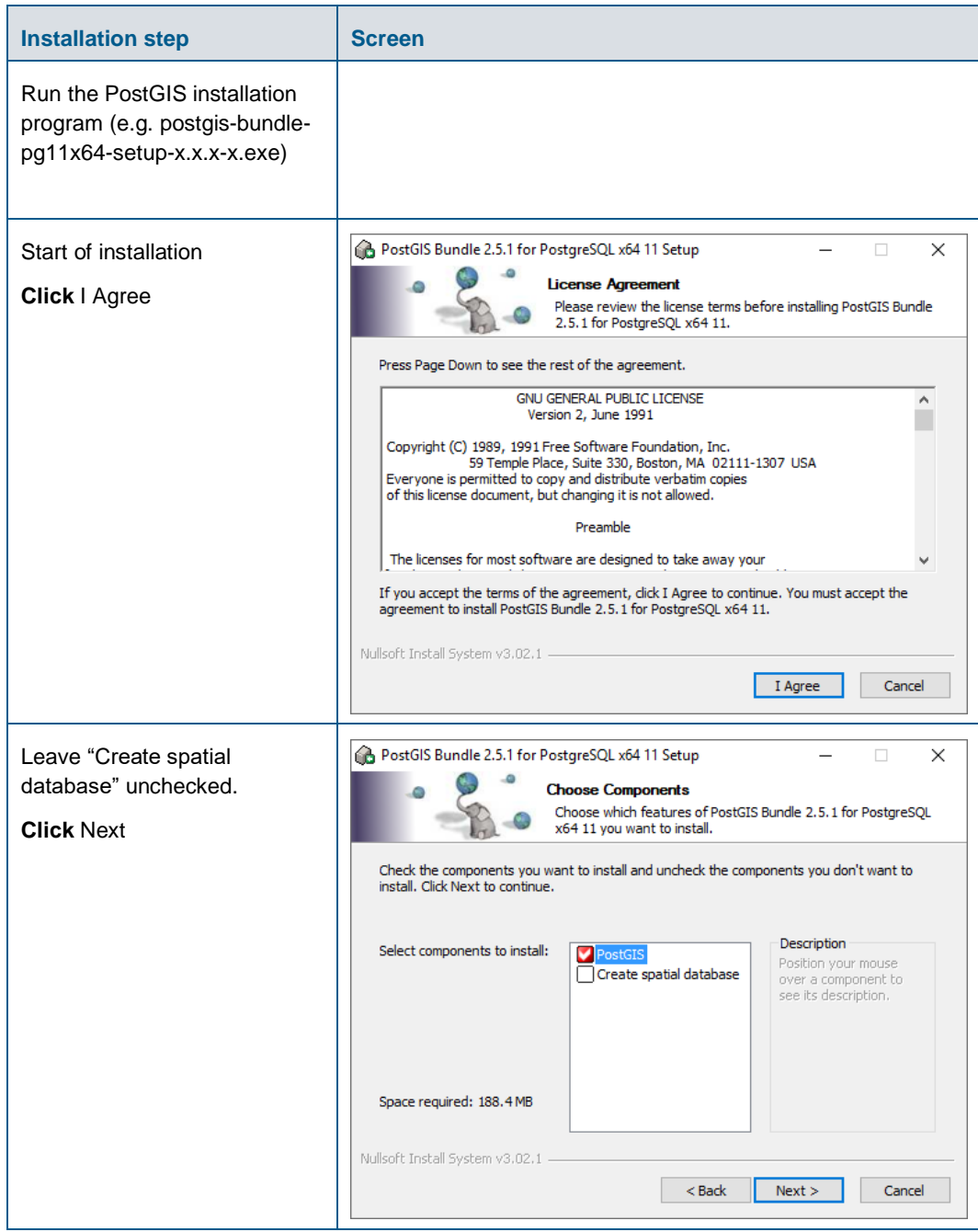

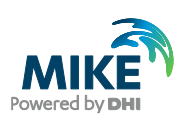

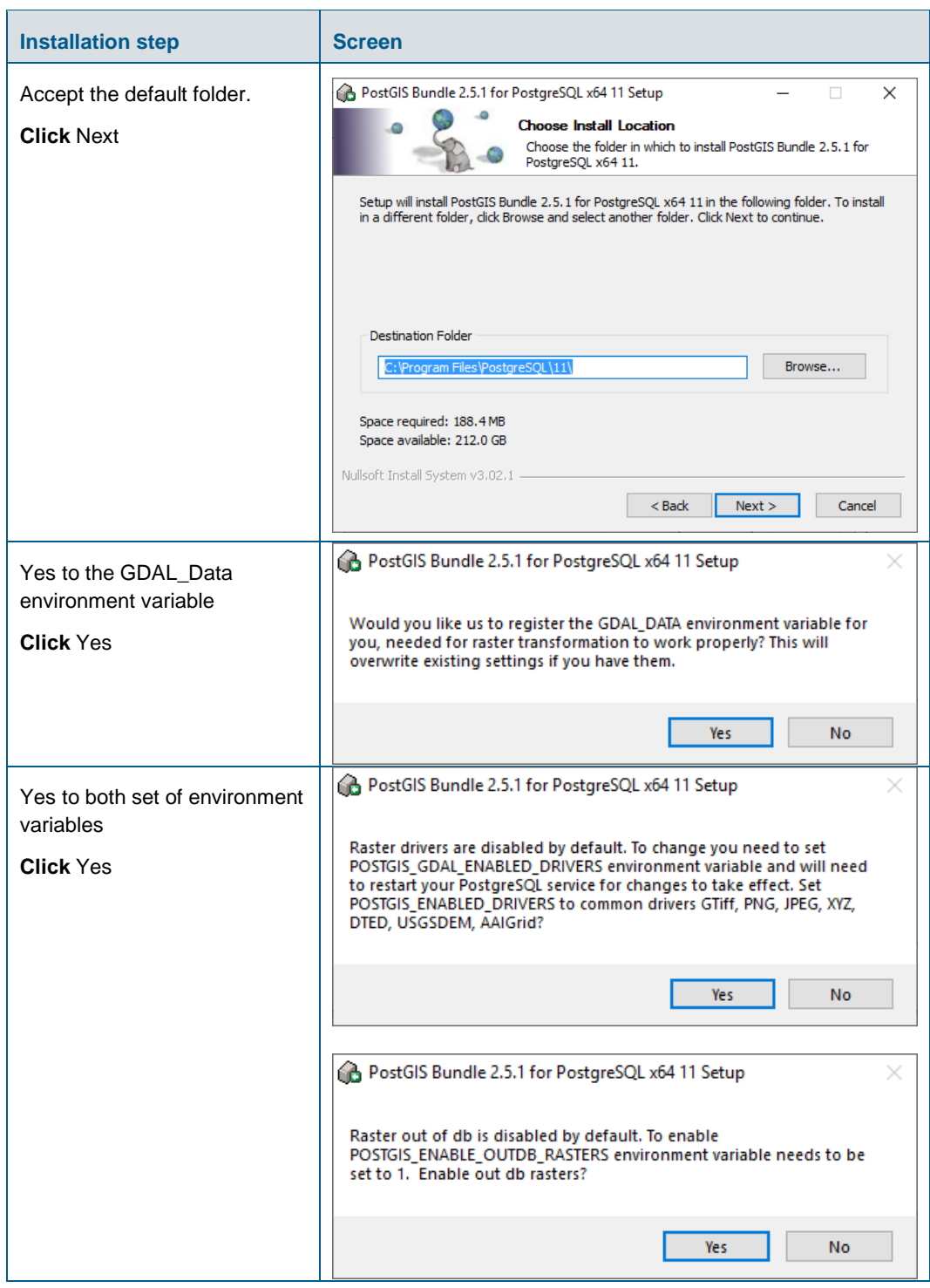

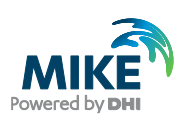

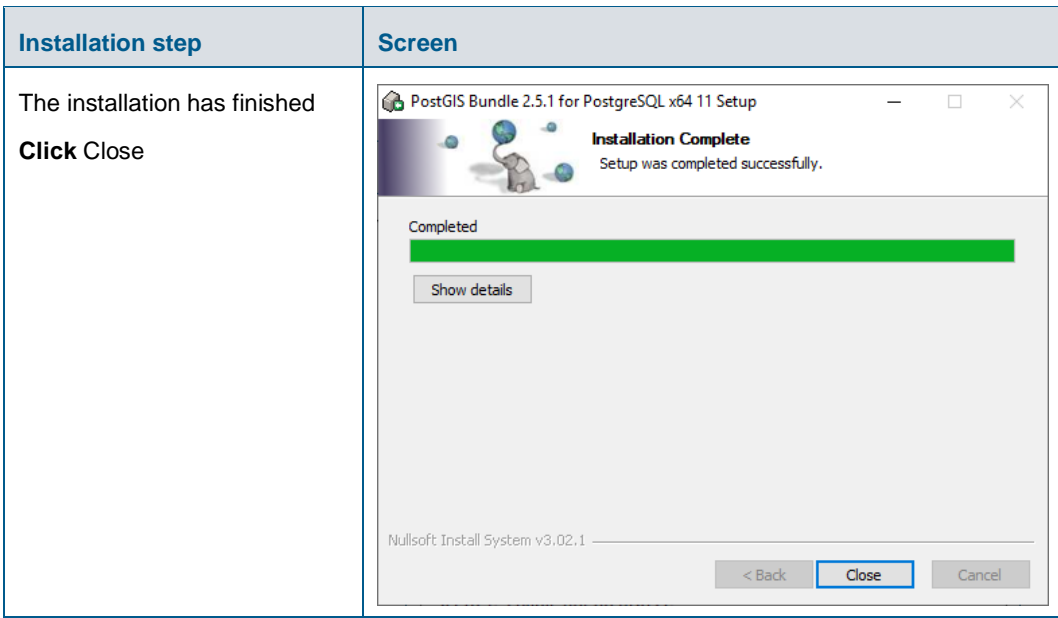

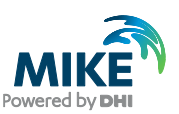

# <span id="page-18-0"></span>APPENDIX B: Advanced PostgreSQL Database management tool

The PostgreSQL database password provided during installation can be stored in the database for easy access in the future. It is an optional configuration.

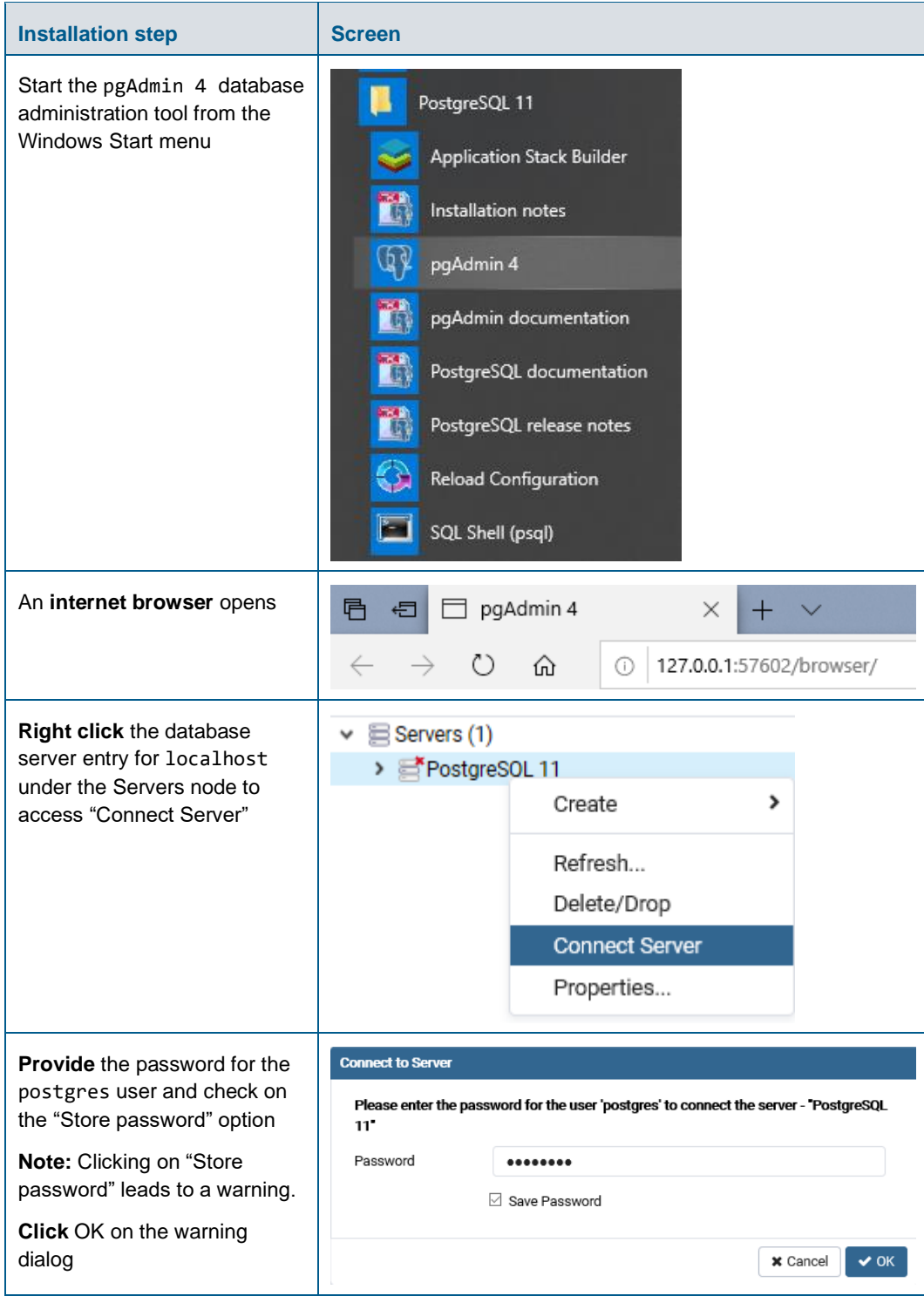

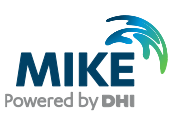

### <span id="page-19-0"></span>APPENDIX C: Configuring the PostgreSQL Database Server for remote access

**IMPORTANT:** This is only needed if the database server shall accept connection from remote computers.

The section describes how to configure the PostgreSQL database server for running in corporate mode.

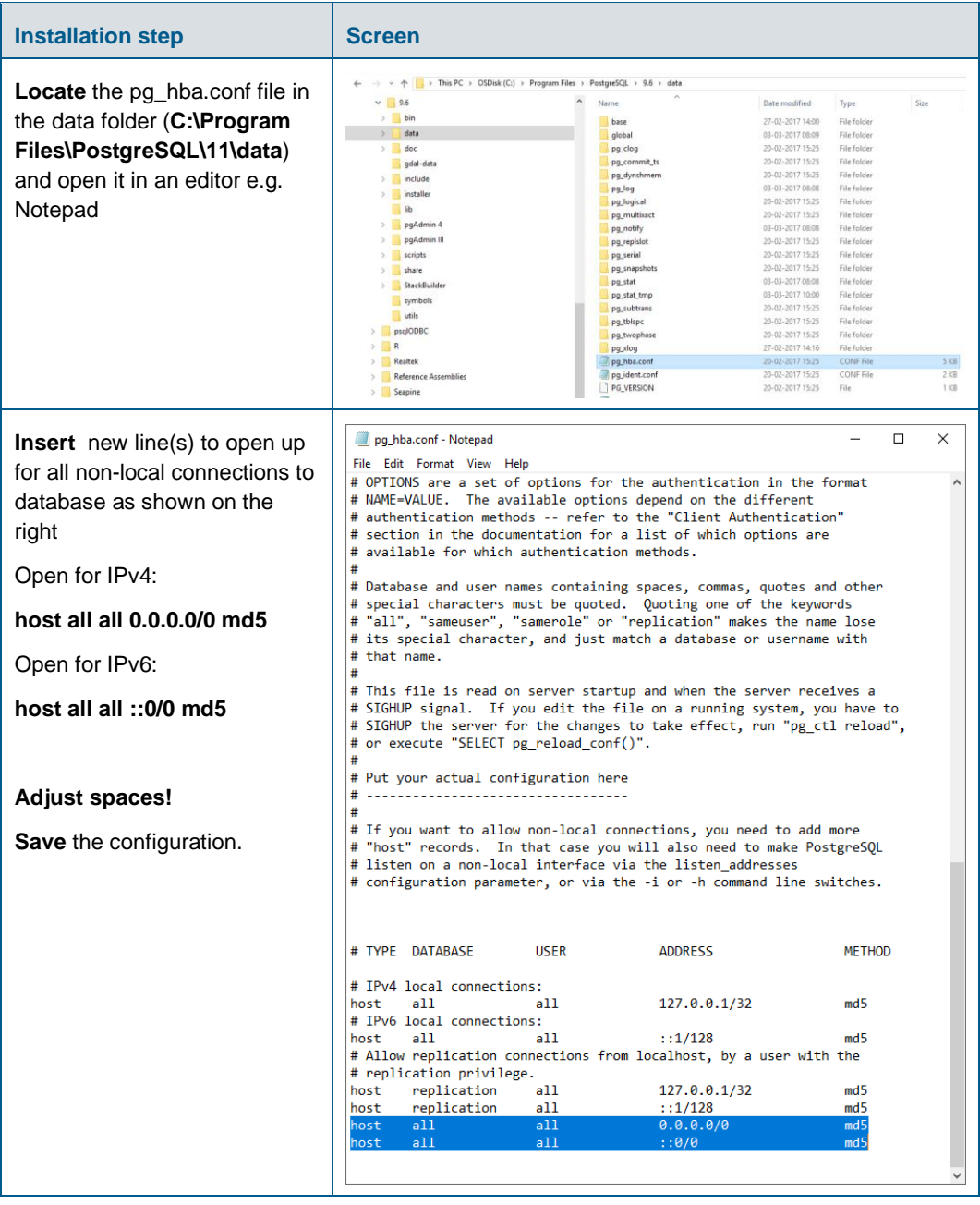

Start by enabling password save as shown in [APPENDIX](#page-18-0) B.

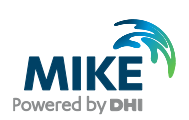

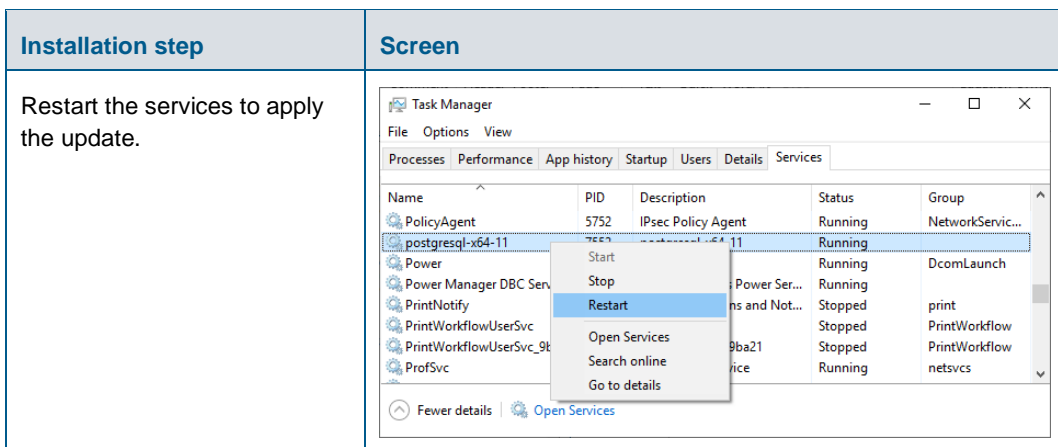

# <span id="page-20-0"></span>Configuring the Windows Firewall for remote access to PostgreSQL

The section describes how to configure the Windows firewall for PostgreSQL running in enterprise mode.

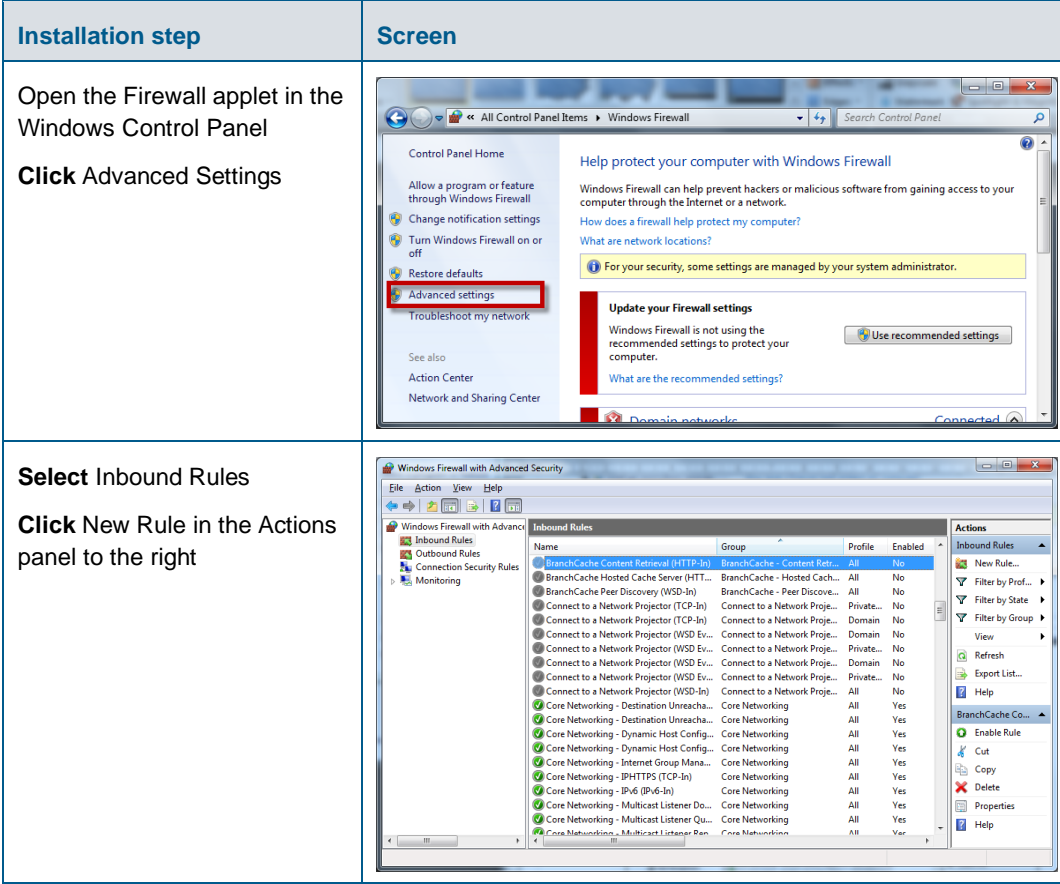

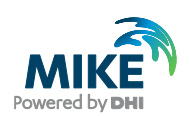

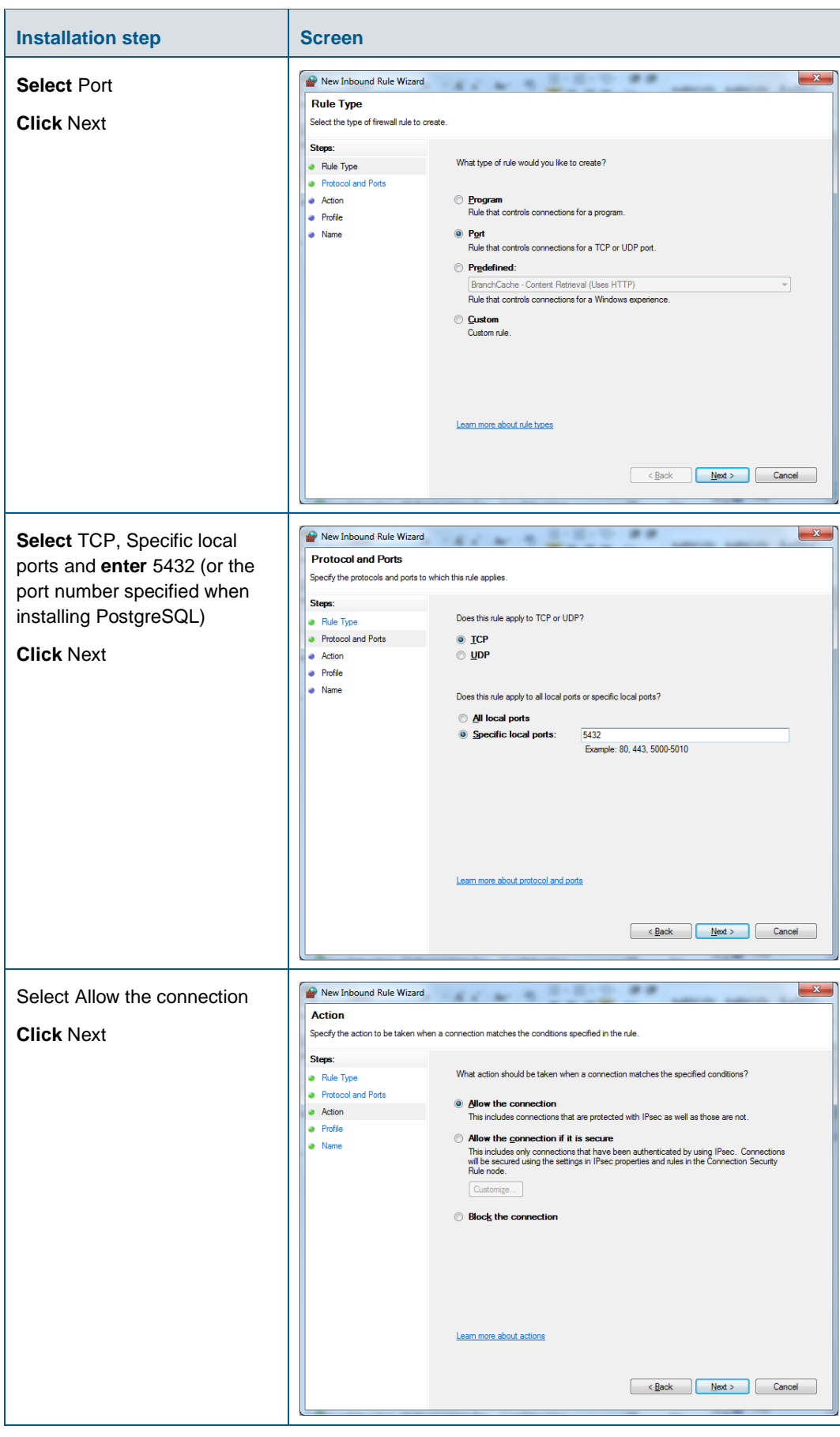

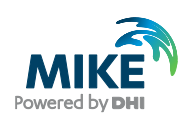

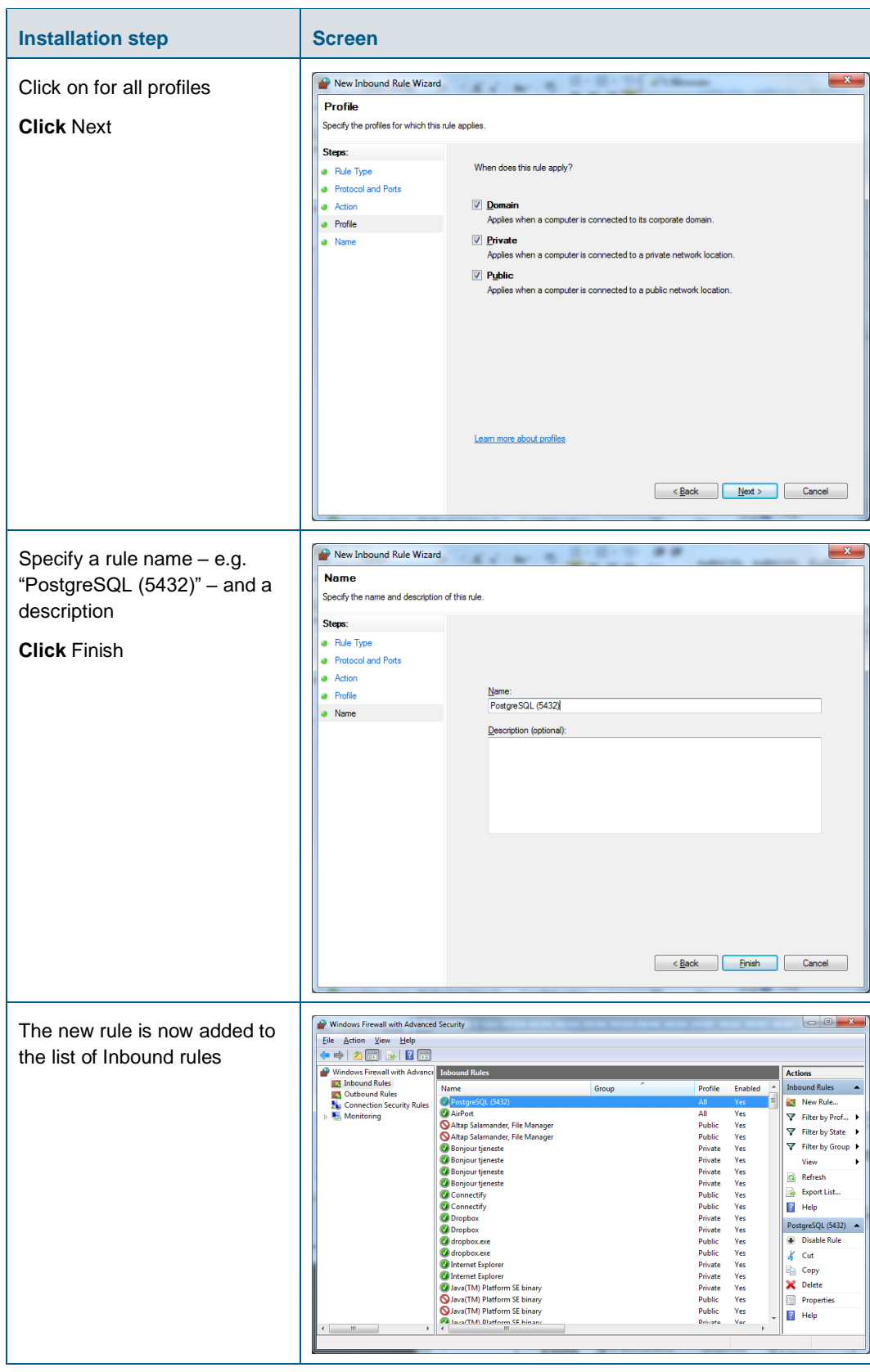

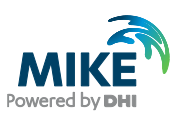

## <span id="page-23-0"></span>APPENDIX D: Install ArcGIS Pro

The ArcGIS Pro installation is carried out in two stages:

- 1. Installation of ArcGIS Pro;
- 2. Authorization of the license as named user (preferred option, applicable to single use as well as concurrent use licenses), or Concurrent license using EFL code or local license.

If you already have ArcGIS Pro 2.5 installed and authorised, please refer to the last chapter below for more details about the update process.

#### <span id="page-23-1"></span>ArcGIS Pro Installation

The following table explains how to install ArcGIS Pro. The ArcGISPro.msi installer is located in the "Prerequisites" sub-folder of the MIKE+ installation.

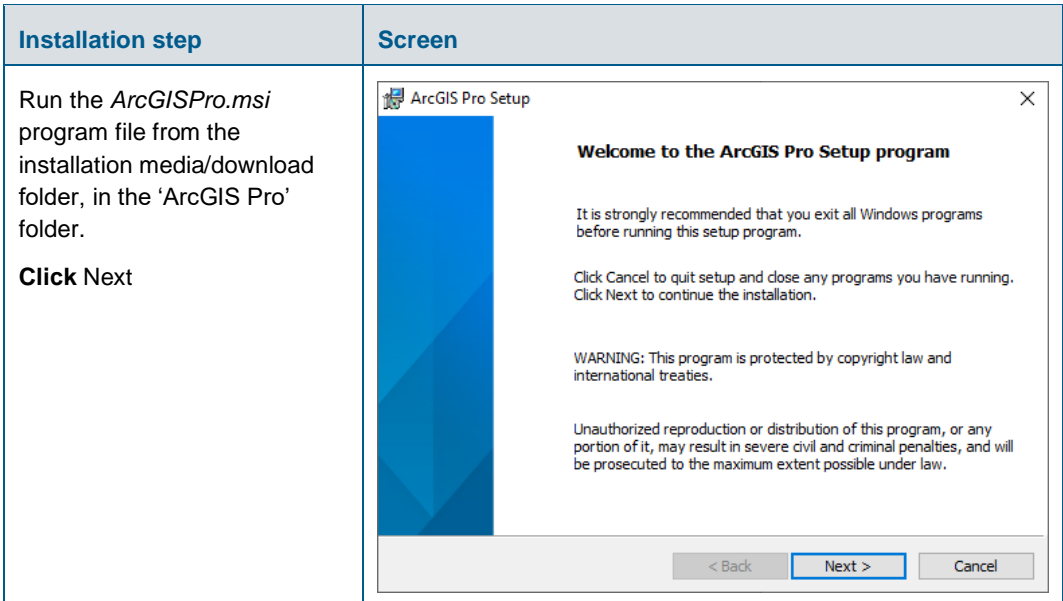

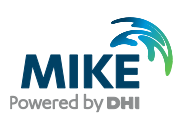

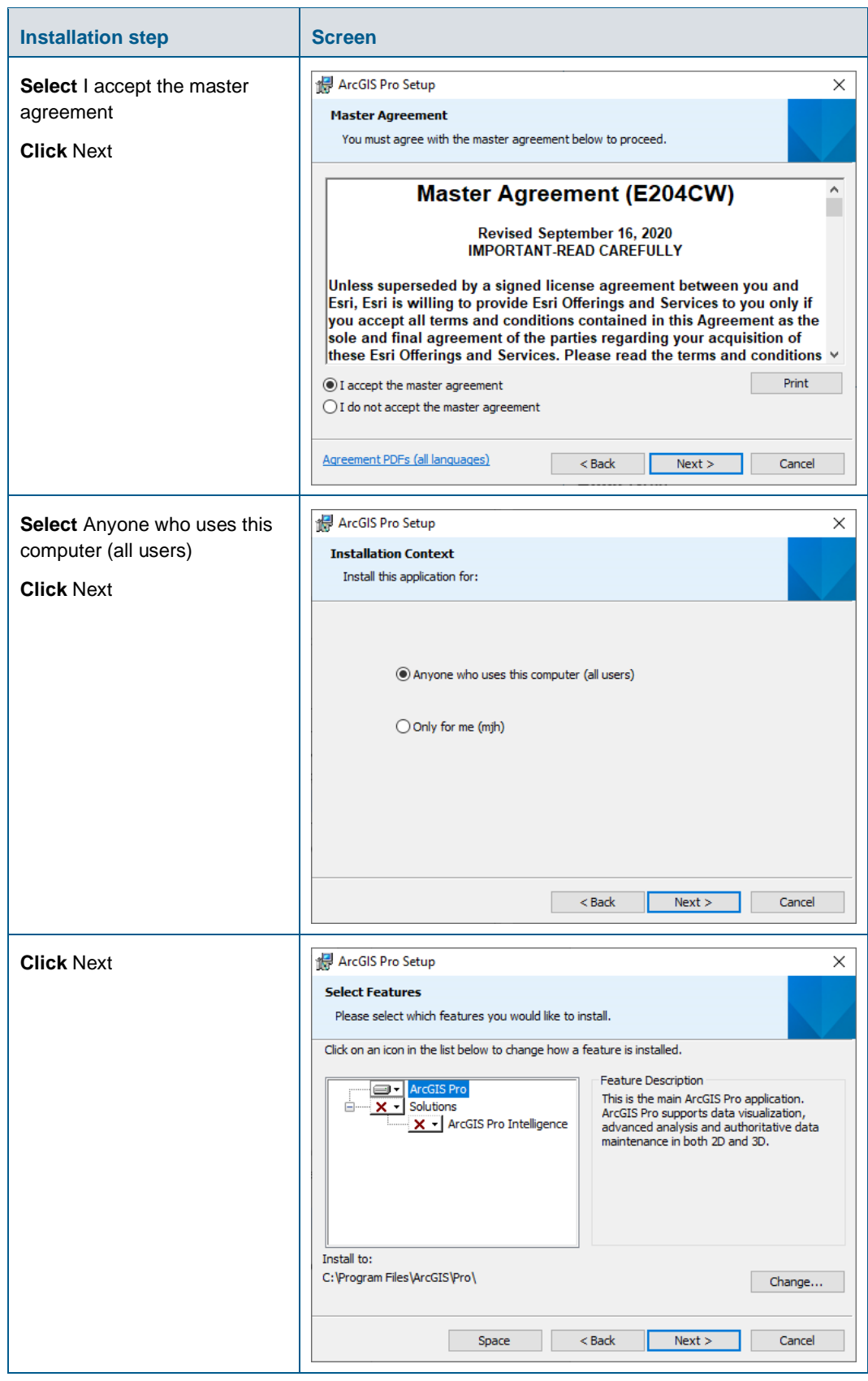

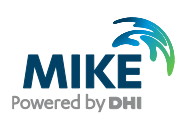

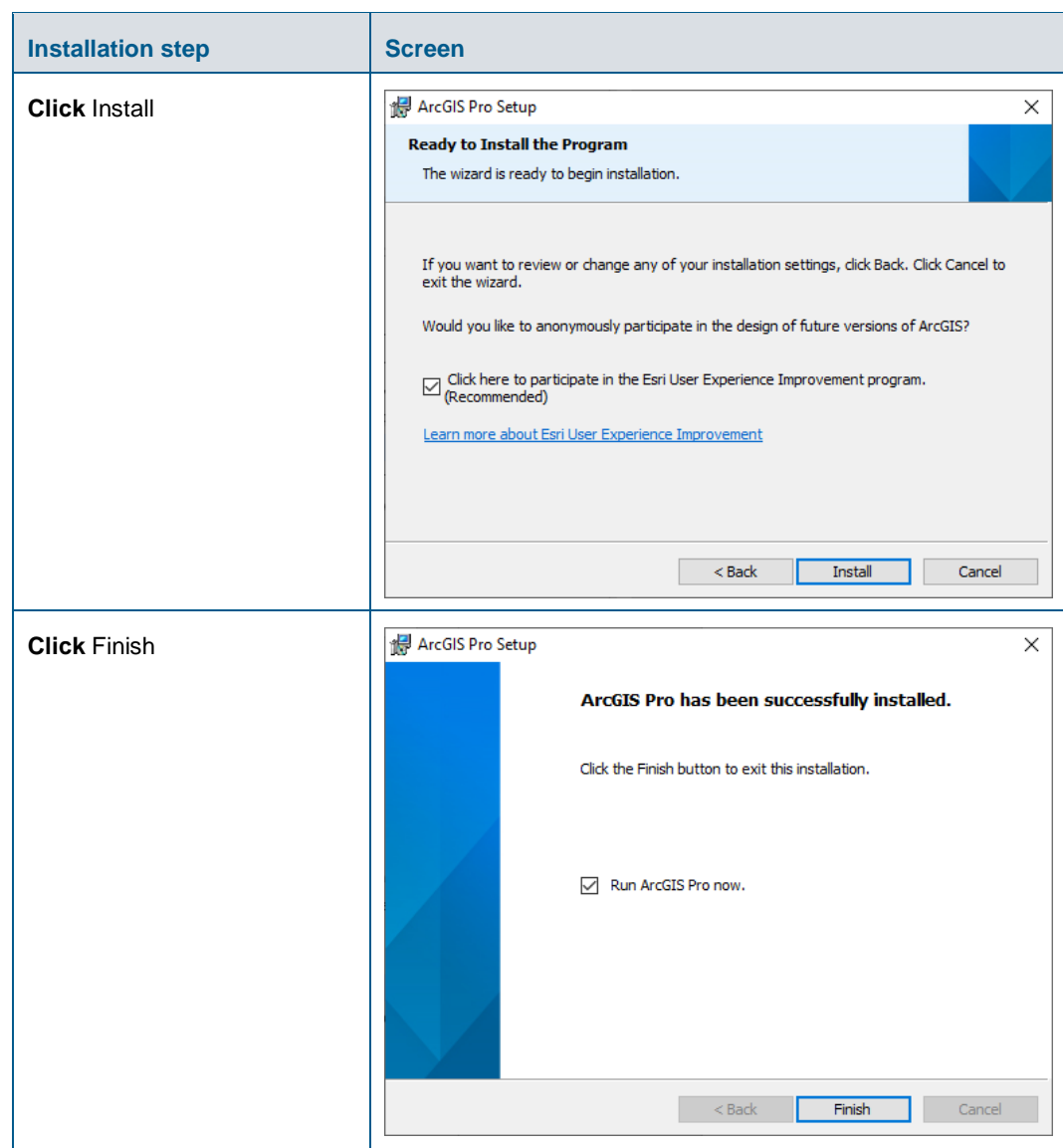

#### <span id="page-25-0"></span>Authorization with a named user license

The named user license (single use as well as concurrent use) provides an easy procedure for authorization and no physical license server is needed. If you have a named user license of ArcGIS Pro software, please follow these instructions to authorize the product.

The authorization for ArcGIS Pro as named user license is done through ArcGIS online. You must have received an activation E-mail with a link. AcrGIS online can be used for ArcGIS Pro licensing, adding and removing members, sharing projects and maps based on the cloud solution.

In general, 4 steps need to be done:

- 1. Click on the activation link (Please note the first user will automatically become the company admin)
- 2. Create an ArcGIS online for your company, following the on-screen instructions

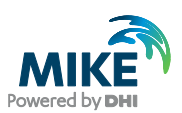

- 3. Under the 'Organization' tab, click on 'Overview' and select 'Invite more company members' meanwhile assigning Pro license to the member
- 4. The member can now login to ArcGIS Pro using the created credential.

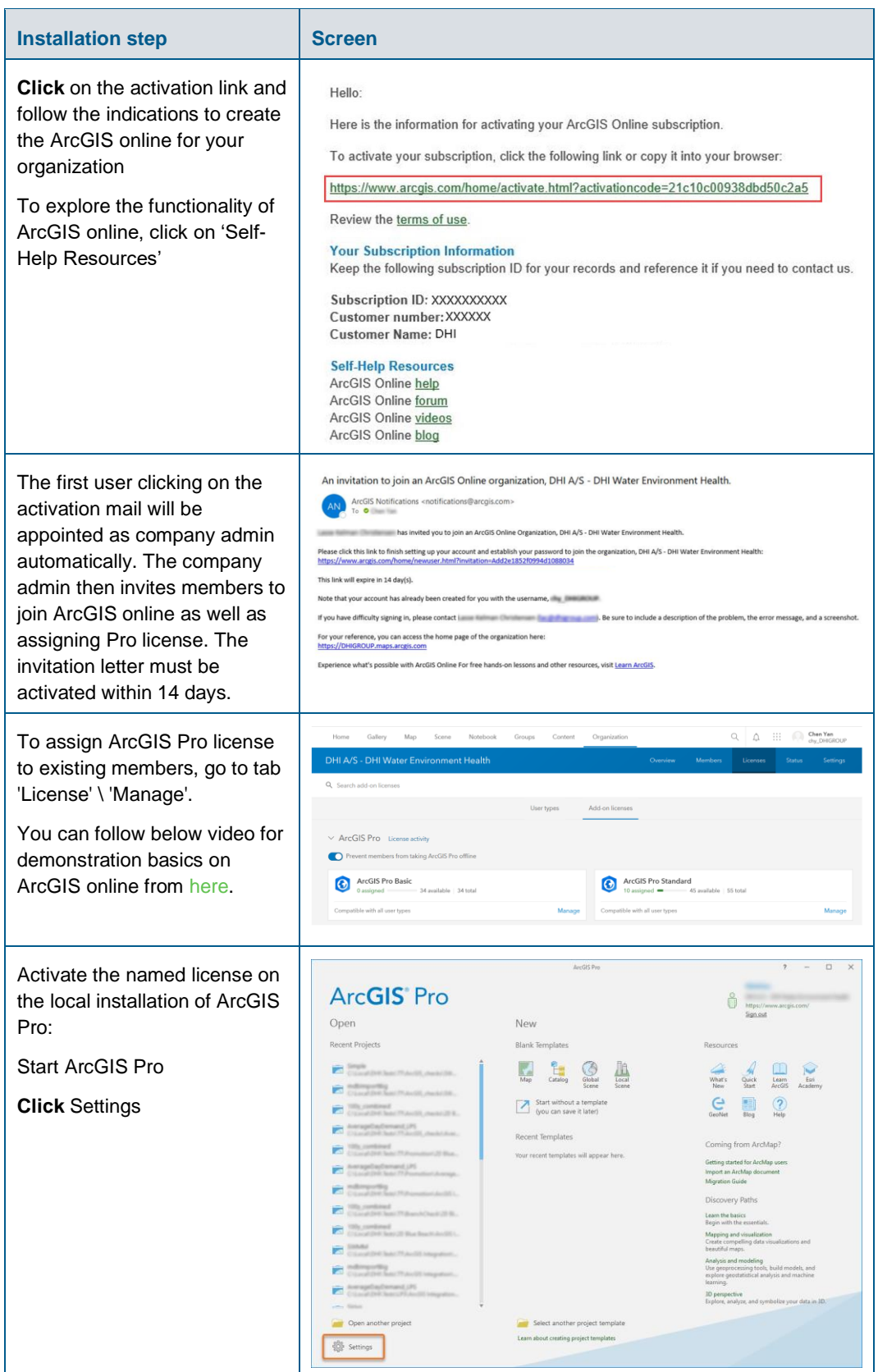

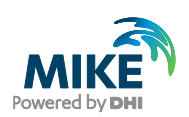

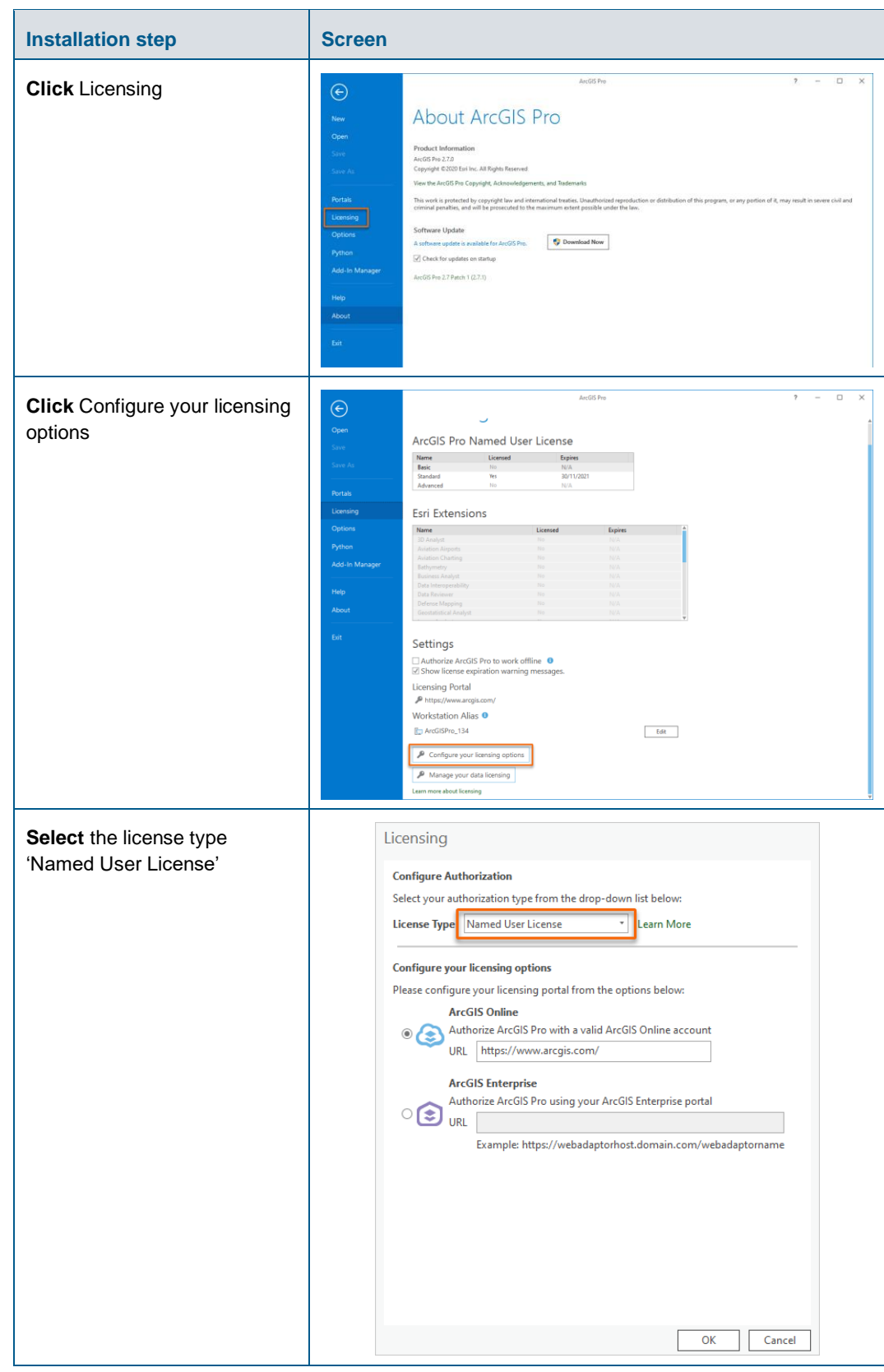

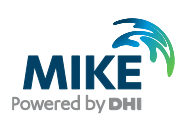

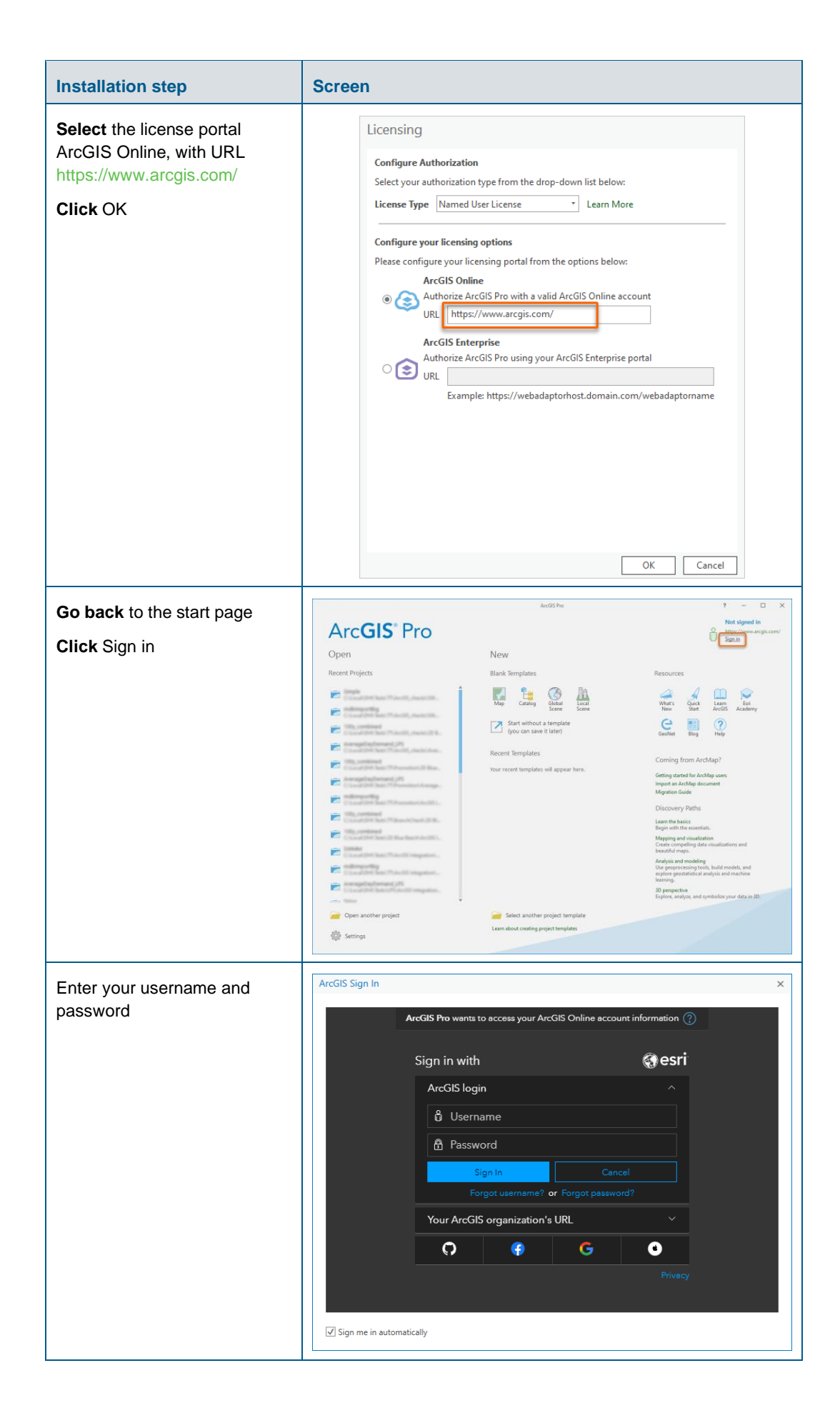

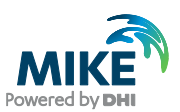

#### <span id="page-29-0"></span>Authorization with a network license server and EFL code

You have received a network license of ArcGIS Pro software with an ELF code (Concurrent use license, with format EFLXXXXXXXXX). Please follow these instructions to authorize the product.

The ArcGIS License Manager in version 2020.1 or higher must be installed in order to make the licenses available. If you wish to use the software on your local PC without making it available in a network, you can install the license manager on the local PC. If you wish to use a setup where you use a local installation of ArcGIS Pro and acquire its license from a license server, you can install it on a server in your local network.

The corresponding installer is located in the "Prerequisites" sub-folder of the MIKE+ installation, under the folder ArcGIS License Manager 20XX.X. If you already have an older version installed, please install the newer version, then the older version will be overwritten. Detailed info can be found here: [https://pro.arcgis.com/en/pro-app/get](https://pro.arcgis.com/en/pro-app/get-started/authorize-arcgis-pro-with-concurrent-use-licenses.htm)[started/authorize-arcgis-pro-with-concurrent-use-licenses.htm](https://pro.arcgis.com/en/pro-app/get-started/authorize-arcgis-pro-with-concurrent-use-licenses.htm)

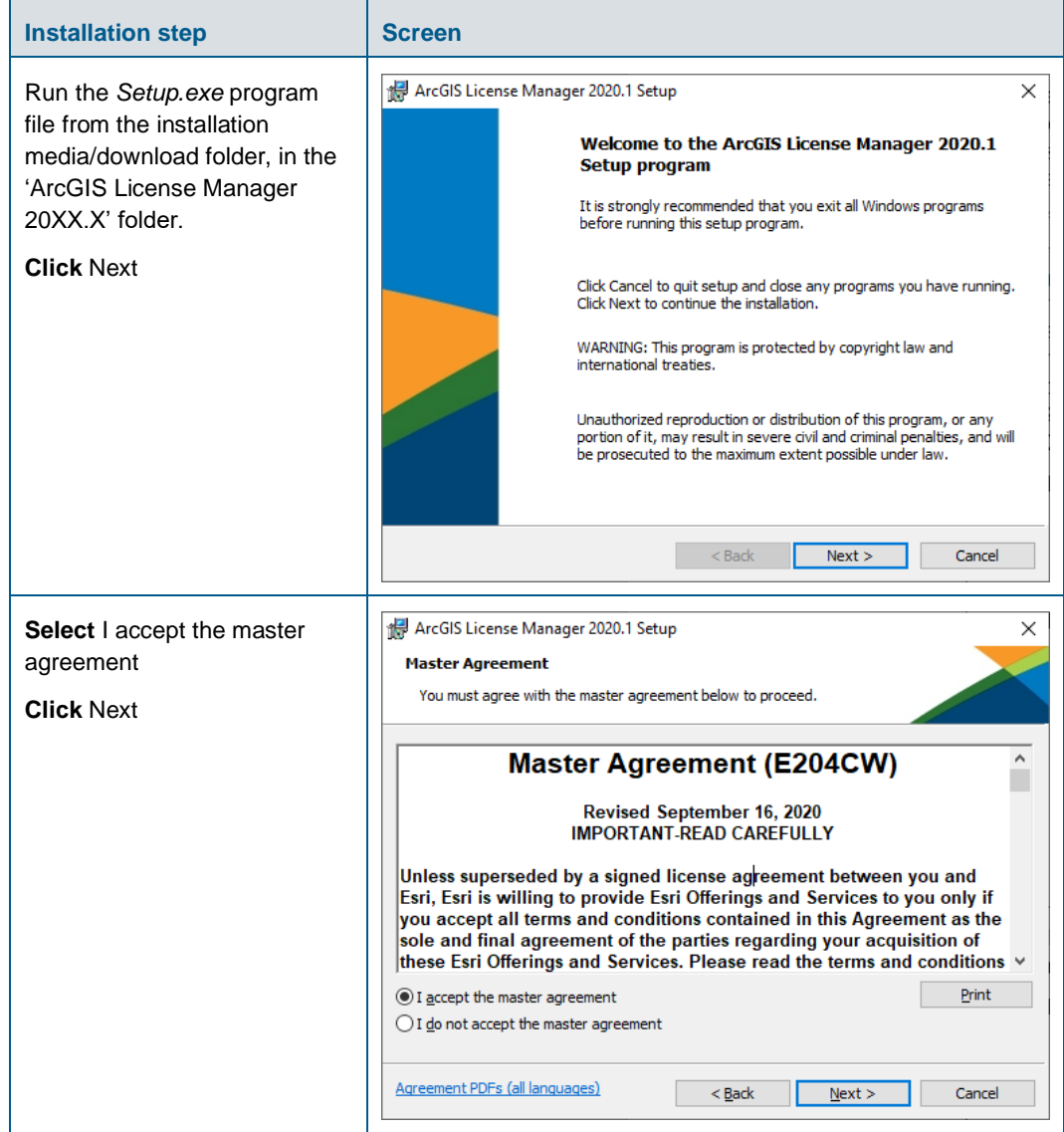

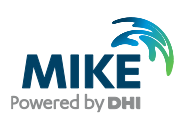

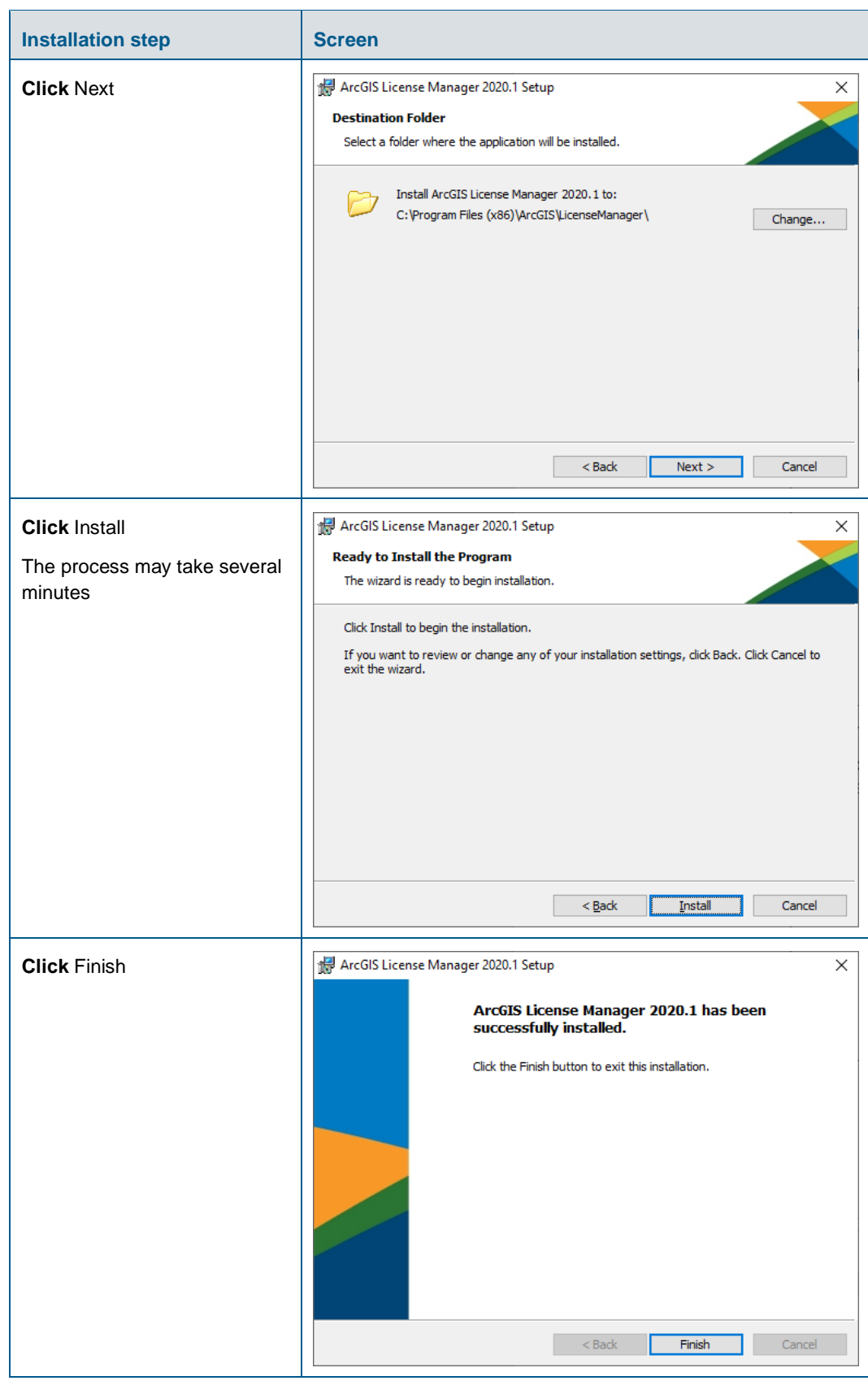

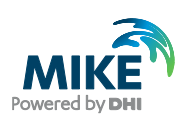

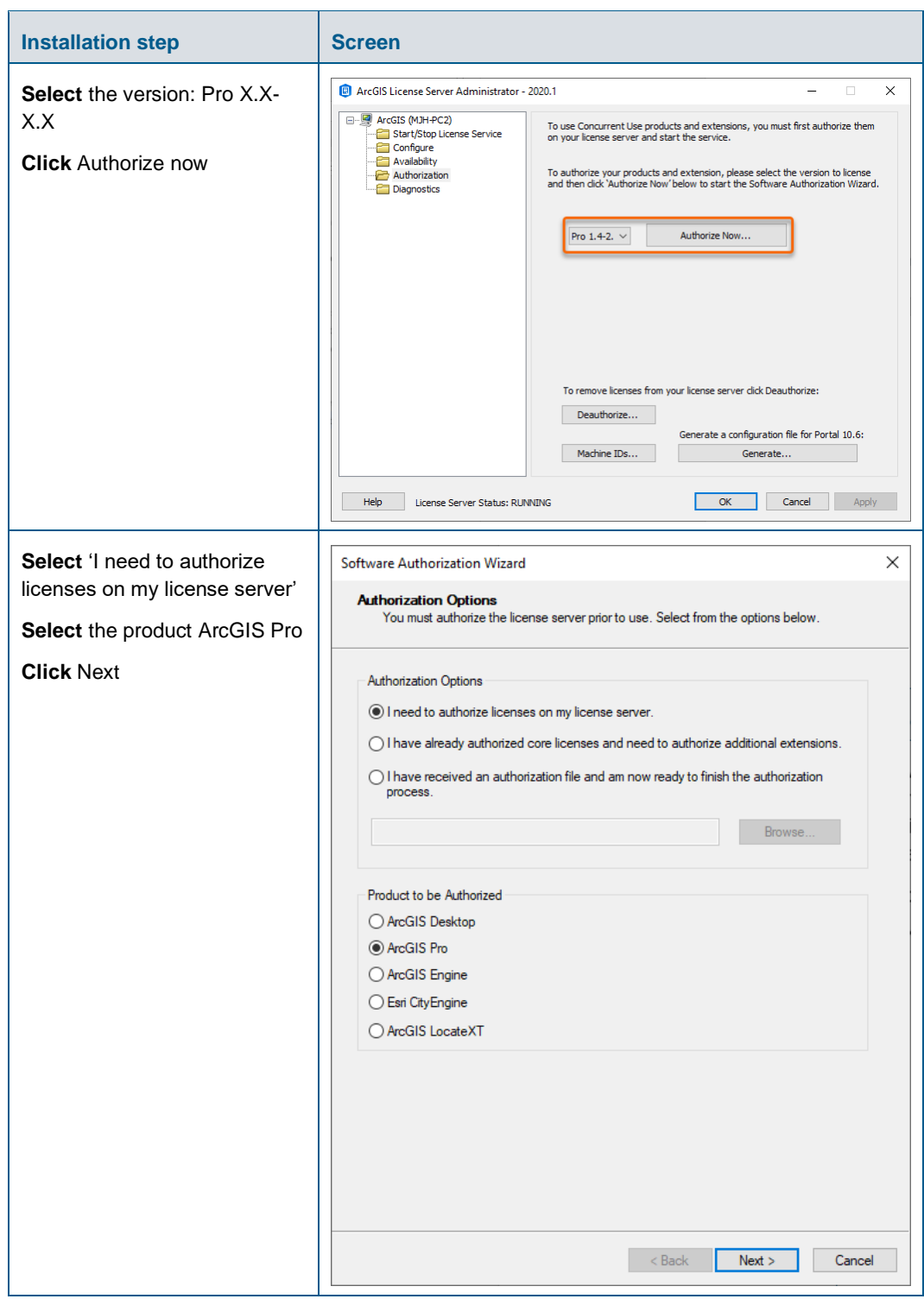

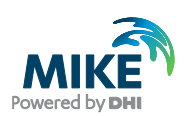

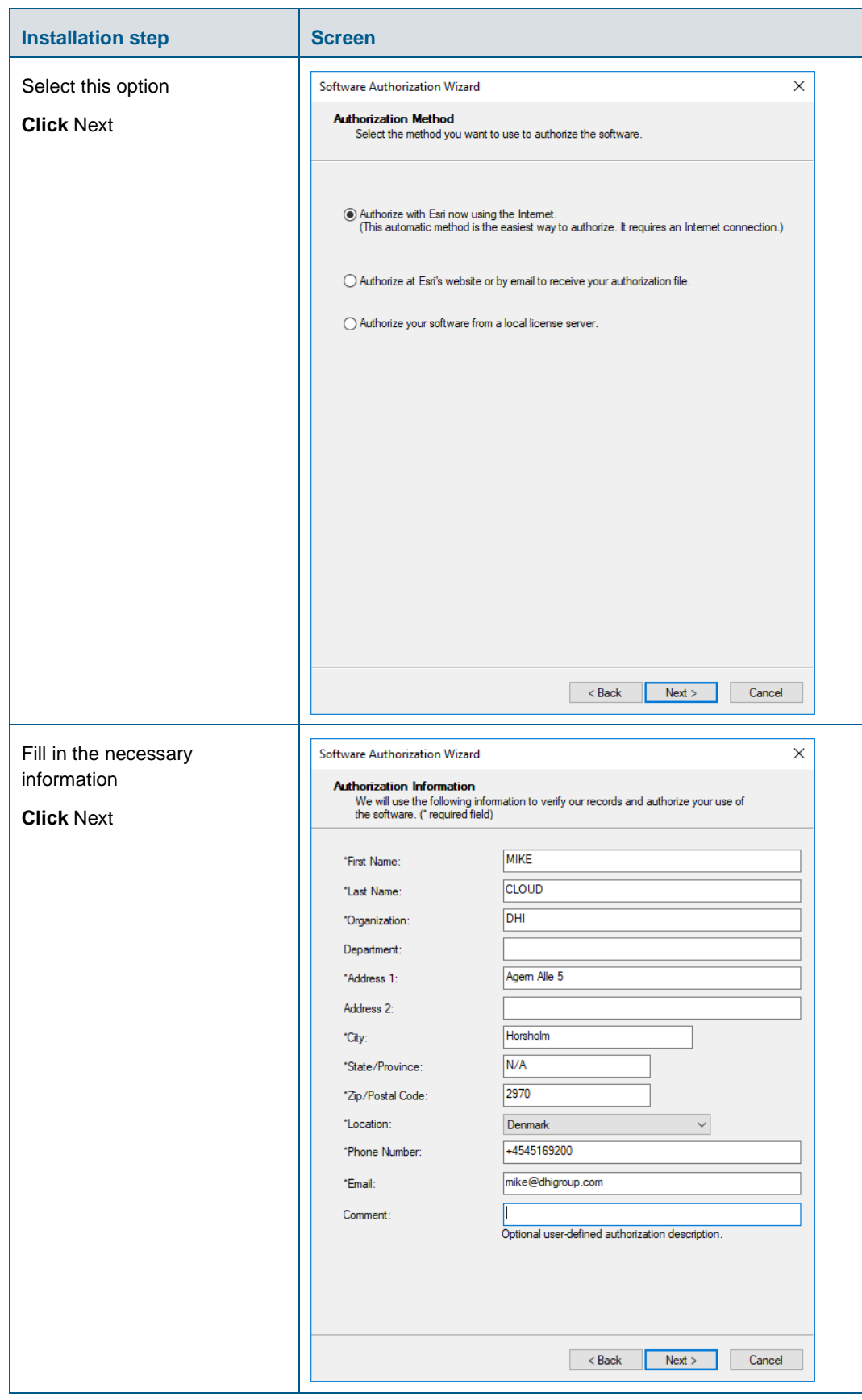

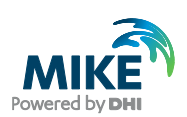

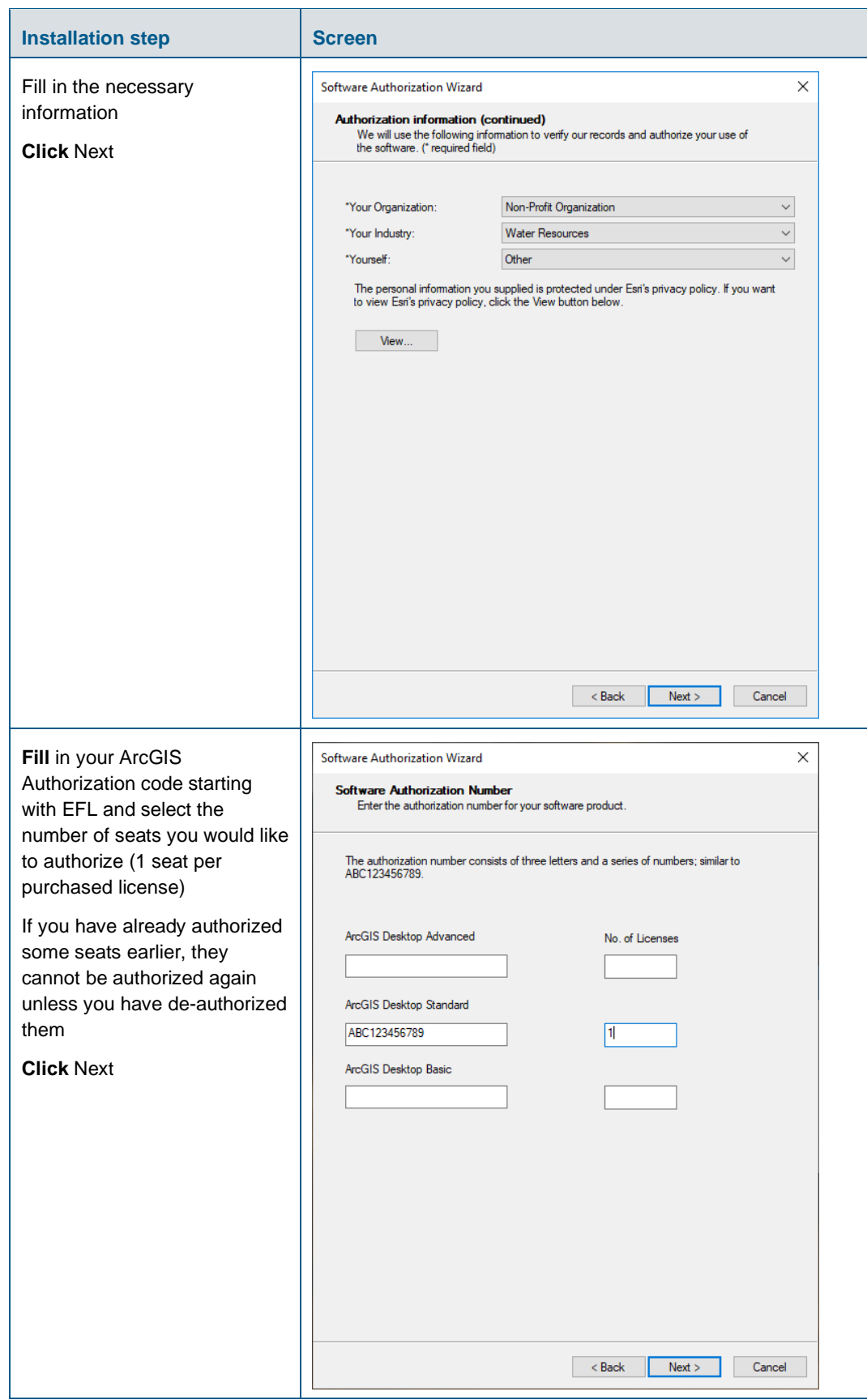

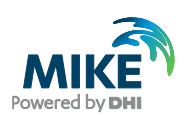

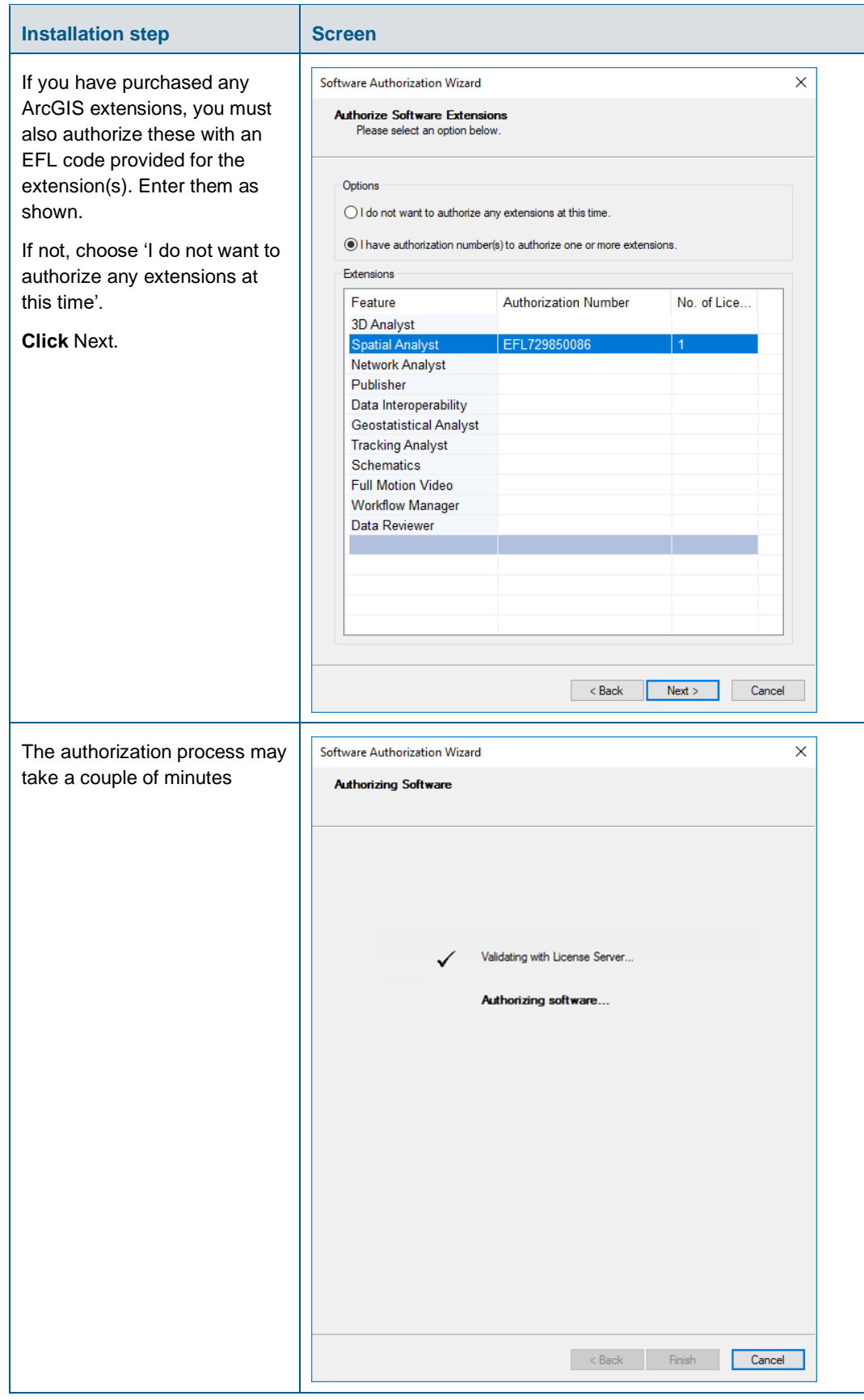

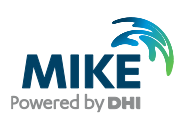

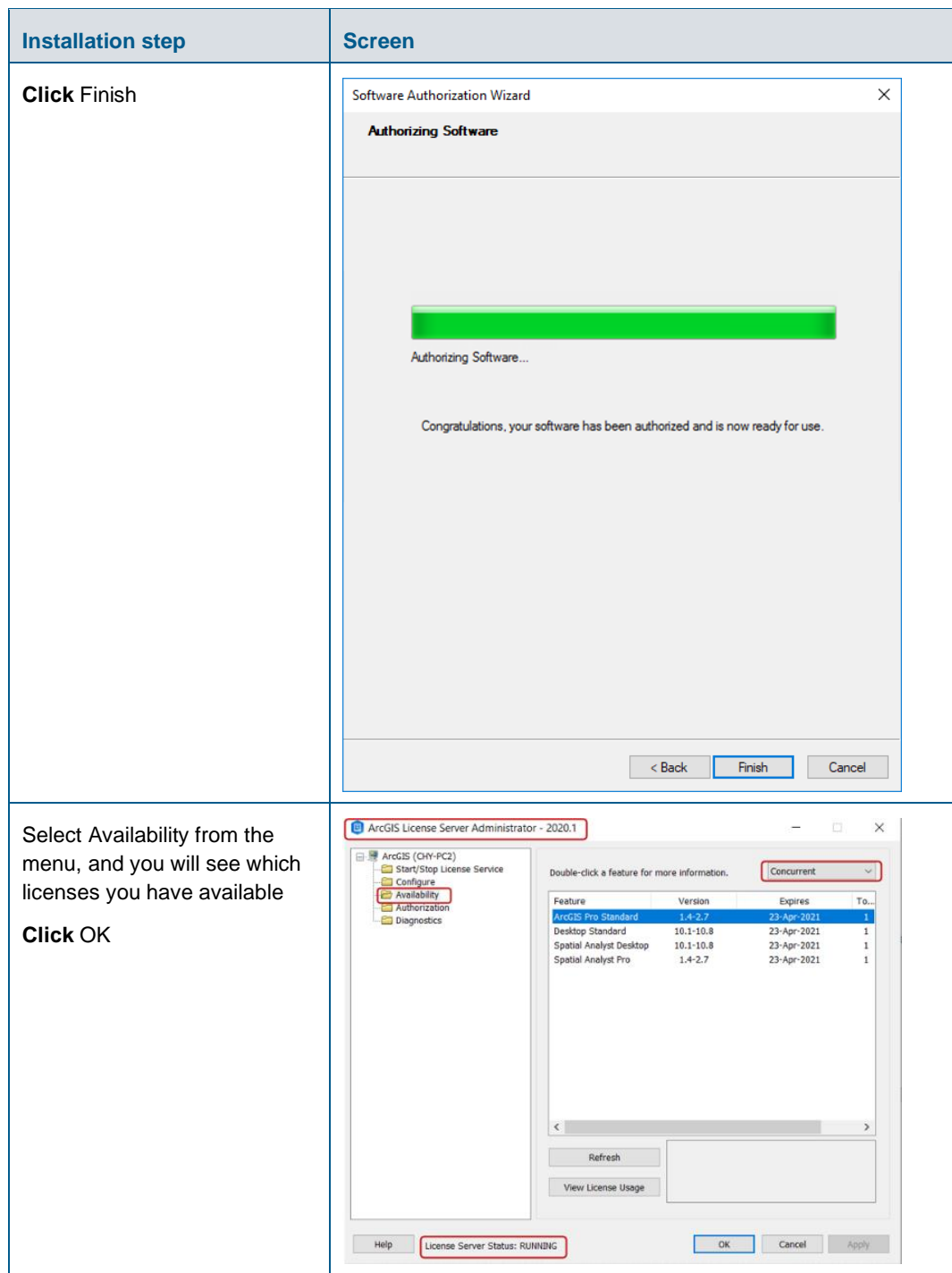

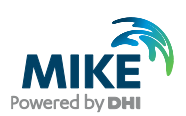

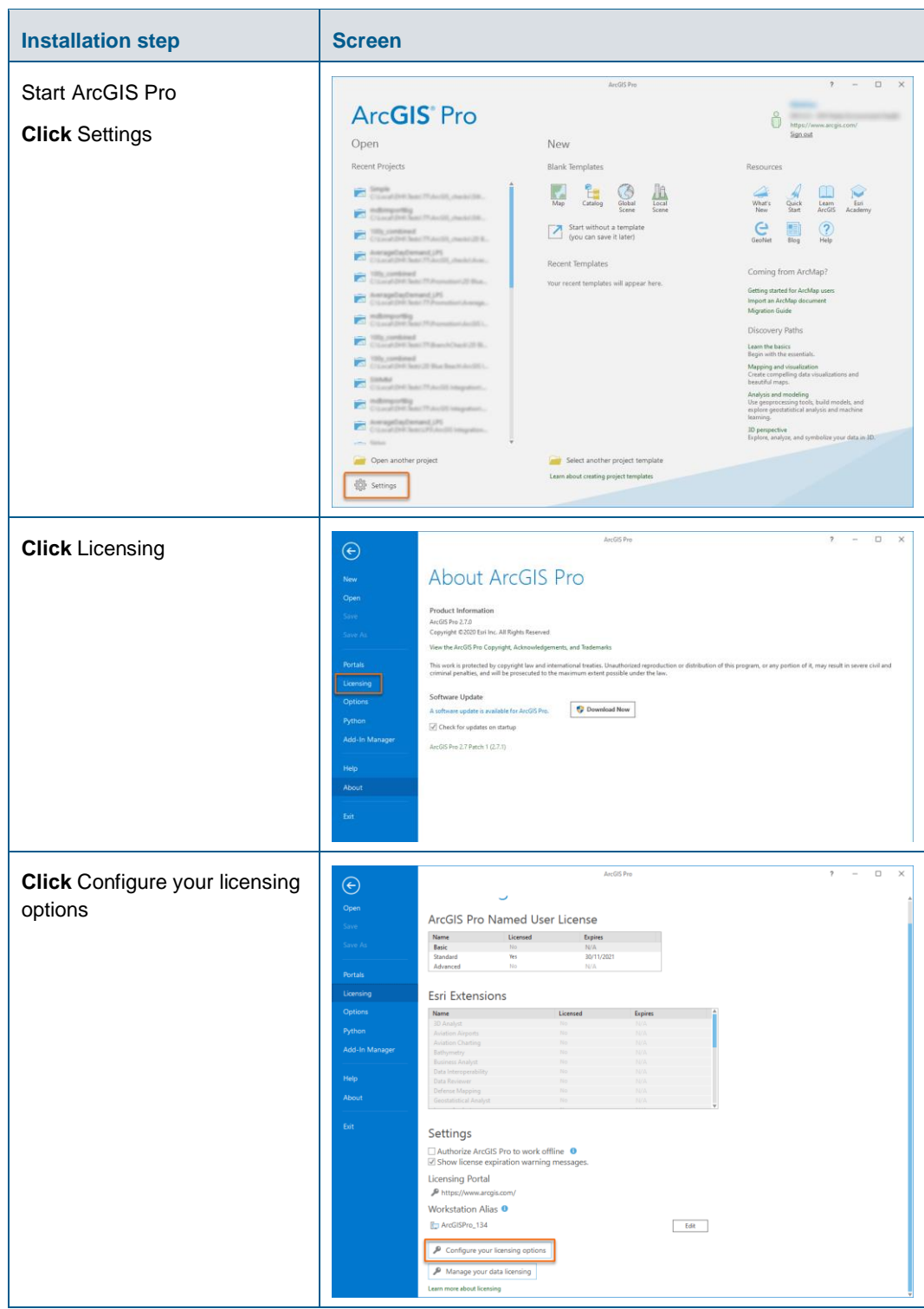

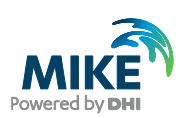

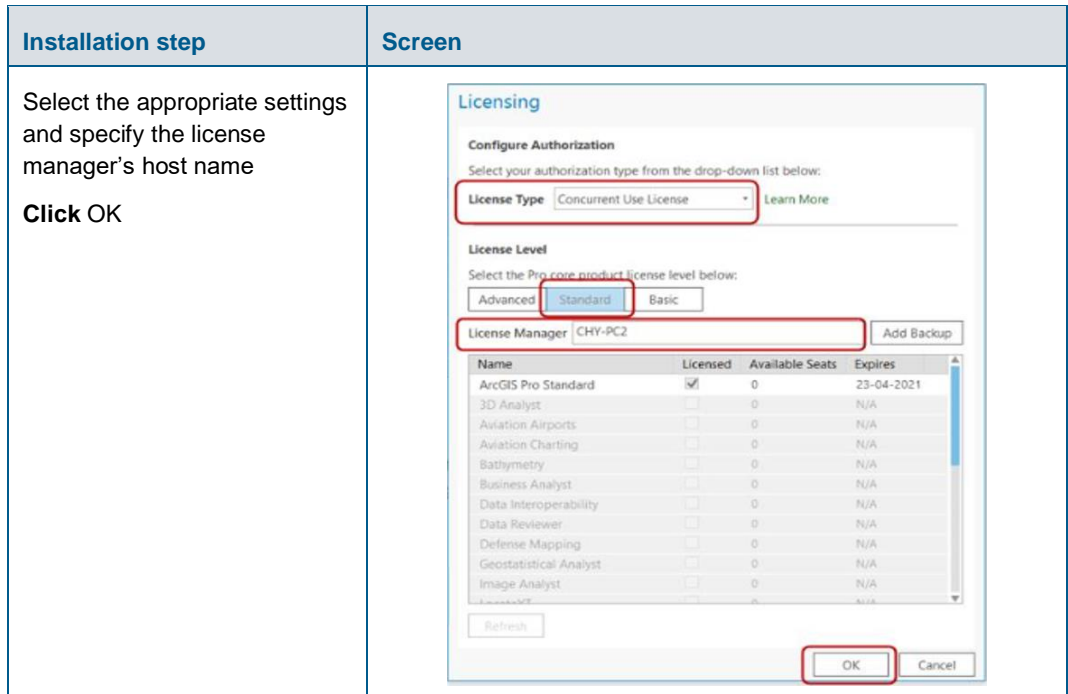

#### <span id="page-37-0"></span>Update from ArcGIS Pro 2.5

The ArcGIS Pro setup package is designed to detect and update any existing installation of the same ArcGIS product. The update procedure may differ depending on the license type of your ArcGIS Pro license. If you are in doubt about which license type your organization is using, kindly contact DHI Customer Success team [\(mike@dhigroup.com\)](mailto:mike@dhigroup.com) for assistance.

If you have a single use license or named user license:

- 1. Make sure ArcGIS Pro 2.5 is shut down. Do NOT de-authorize the license.
- 2. Download MIKE+ ArcGIS from our downloading page and browse to the folder named ArcGIS Pro 2.7. Then right click on the ArcGIS Pro 2.7 installer to start the installation (update).
- 3. Follow the on-screen instructions as described in the previous chapter to install ArcGIS Pro 2.7. The installation process will automatically replace the previously installed version of ArcGIS Pro.
- 4. Launch ArcGIS Pro. The product information now shows version 2.7 and the license information is retained as before.

If you have a network/concurrent use license: your current authorization will be preserved and reconfigured for ArcGIS Pro 2.7. Follow the instructions below:

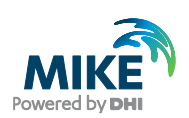

#### **Installation step by Screen** ArcGIS License Server Administrator - 2020.1  $\mathbf{r}$  $\times$ On the **server**: → Example ArcGIS (CHY-PC2)<br>
→ Configure<br>
← Configure<br>
← Configure<br>
→ Configure<br>
→ Configure<br>
→ Configure - Return all borrowed licenses Double-click a feature for more information. Concurrent to the server. Do not de-Feature Expires  $To...$ Version Diagnostics **TrcGIS**  $1.4 - 2$  $3-Ap$ authorize the EFL code 23-Apr-2021<br>23-Apr-2021<br>23-Apr-2021<br>23-Apr-2021 **ENERGE THE Standard**<br>Desktop Standard<br>Spatial Analyst Desktop<br>Spatial Analyst Pro  $\begin{array}{c} 10.1 - 10.8 \\ 10.1 - 10.8 \end{array}$ - Do NOT uninstall the  $1.4 - 2.7$ previous version of ArcGIS License Administrator  $\mathbb{Q}$ - Start the installation of ArcGIS License Administrator 2020.1: right-click the .exe file  $\langle$ found in a separate folder after Refresh downloading MIKE+ ArcGIS View License Usage and choose 'Run as administrator' **OK Cancel Apply** Help License Server Status: RUNNING - The installation process will automatically replace the old ArcGIS License Administrator ArrGIS Dru On the **client** PC:  $\bigodot$ Active License Manager: CHY-PC2 Licensing Licensin<br>Options Ensure that ArcGIS Pro is Configure Auth **Fsri Extensions** updated to version 2.7 and the Select your aut Name License Type License Manager you are License Level connecting to points to the Select the P right server name. $\overline{A}$ Basic Add Backup Settings  $\Box$  Authorize ArcGIS Pro to work  $\overline{\mathcal{L}}$  Show license expiration warn Workstation Alias <sup>O</sup> **To ArcGISPro 65**  $\bullet$  Configure your licensing optic  $\rlap{\hbox{1}\,\raisebox{0.3ex}{\text{\circle*{1.5}}}}$  Manage your data licensing OK Cancel a shout lie